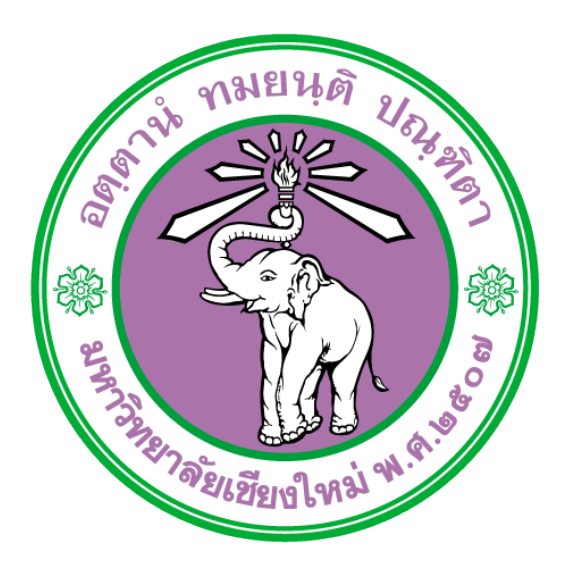

# **คู่มือการเข้าใช้งานระบบบริหารจัดการความเสี่ยง**

## **มหาวิทยาลัยเชียงใหม่**

ฉบับวันที่ 13 ตุลาคม 2558 ส านักงานสภามหาวิทยาลัย

## **สารบัญ**

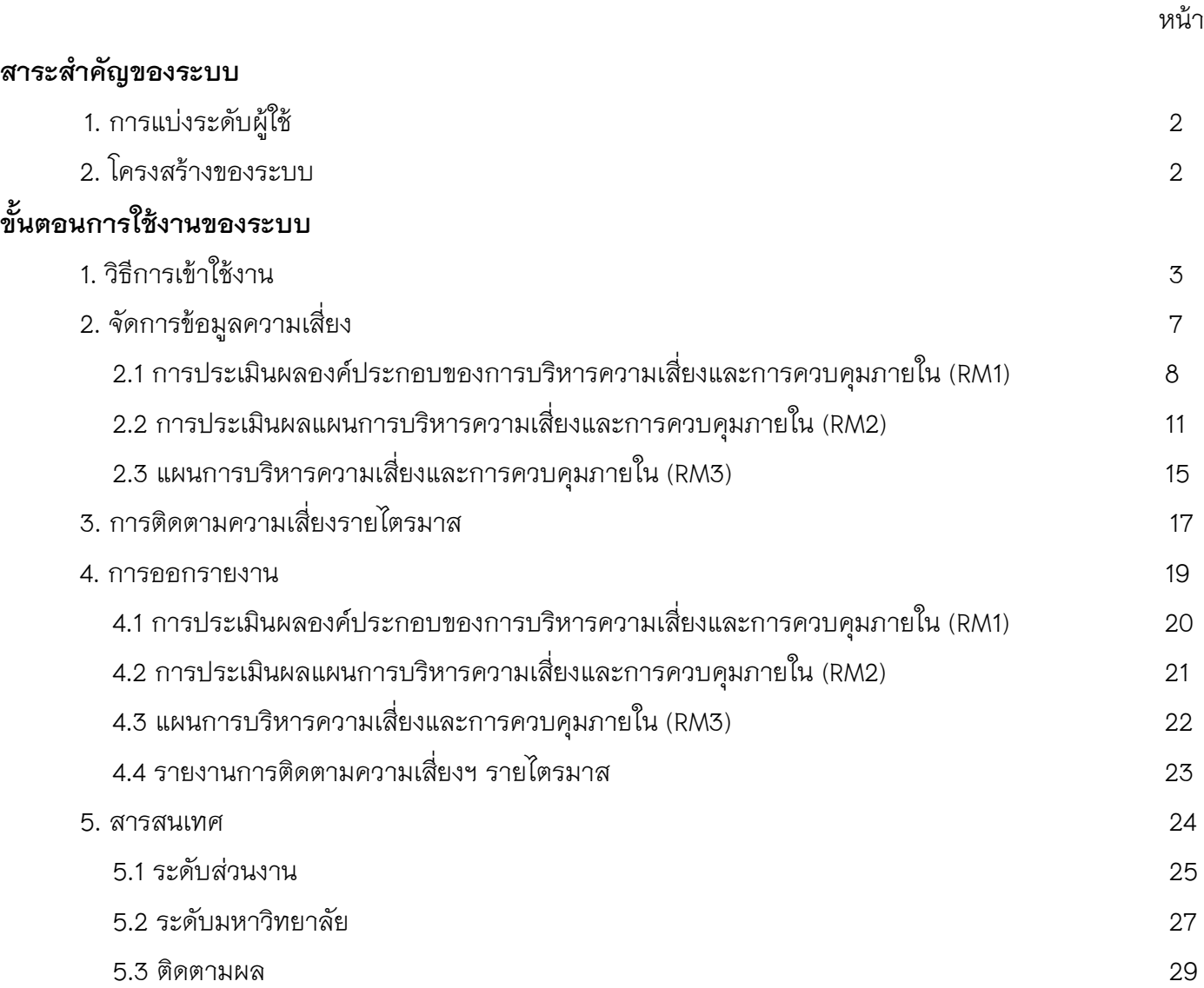

## **สาระส าคัญของระบบ**

## **1. การแบ่งระดับผู้ใช้งาน**

1.1 ผู้ดูแลฐานข้อมูลส่วนกลาง มีหน้าที่ บันทึกข้อมูลความเสี่ยง สามารถแข้าดูของคณะได้ สามารถดึงข้อมูลจากคณะ และหน่วยงานต่าง ๆ ซึ่งสามารถนำมา เขียนเป็นความเสี่ยงของมหาวิทยาลัยได้

1.2 ผู้บันทึกข้อมูลในส่วนของคณะและหน่วยงานต่าง ๆ มีหน้าที่ บันทึก แก้ไข และลบข้อมูลความเสี่ยงของหน่วยงานที่ตนสังกัดอยู่ได้

## **2. โครงสร้างของระบบ**

## **ระบบได้แบ่งออกเป็น 4 ส่วนหลัก ได้แก่**

## **1. จัดการข้อมูลความเสี่ยง**

1.1 การประเมินผลองค์ประกอบของการบริหารความเสี่ยงและการควบคุมภายใน (RM1)

1.2 การประเมินผลแผนการบริหารความเสี่ยงและการควบคุมภายใน (RM2)

1.3 แผนการบริหารความเสี่ยงและการควบคุมภายใน (RM3)

2. ติดตามความเสี่ยงฯ รายไตรมาส

### 3. ออกรายงาน

3.1 การประเมินผลองค์ประกอบของการบริหารความเสี่ยงและการควบคุมภายใน (RM1)

3.2 การประเมินผลแผนการบริหารความเสี่ยงและการควบคุมภายใน (RM2)

3.3 แผนการบริหารความเสี่ยงและการควบคุมภายใน (RM3)

3.4 รายงานติดตามความเสี่ยงฯ รายไตรมาส

4. สารสนเทศ

4.1 ระดับส่วนงาน

4.2 ระดับมหาวิทยาลัย

4.3 ติดตามผล

## ู<br>ขั้นตลนการใช้งานของระบบ

## **1. วิธีการเข้าใช้งาน**

การใช้งานระบบการบริหารจัดการความเสี่ยง สามารถเข้าใช้งานได้จากเว็บไซต์ CMU-MIS (http://mis.cmu.ac.th) การเข้าใช้งานระบบนั้น สามารถใช้ Username และ Password เดียวกับการเข้าเว็บไซต์ CMU-MIS คือใช้ e-mail ของมหาวิทยาลัย การเข้าใช้สามารถเข้าใช้ได้โดยคลิกที่ ปุ่ม Login หรือ เข้าสู่ระบบ ทางมุมขวาบนของหน้าเว็บไซต์ ดังภาพ

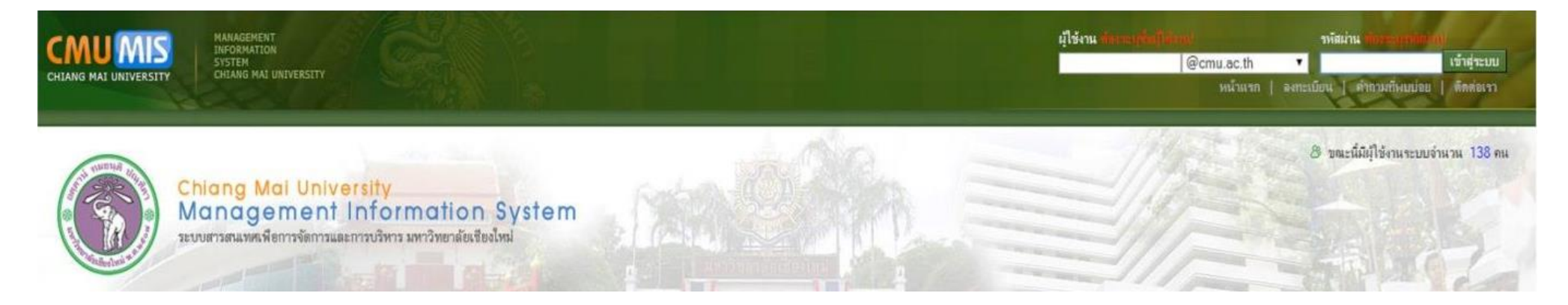

## ภาพที่ 1 ภาพปุ่ม Login หรือ เข้าสู่ระบบ ทางมุนขวาบนของหน้าเว็บไซต์ CMU-MIS

ผู้ใช้จะต้องกรอก ชื่อผู้ใช้งาน (Username) และ รหัสผ่าน (Password) เข้าสู่ระบบด้วยอีเมล์ของมหาวิทยาลัย คือ @cmu.ac.th (ต้องลงทะเบียนก่อนใช้งาน) เสร็จแล้วคลิกปุ่ม เข้าสู่ระบบ (Login) เพื่อเข้าสู่เว็บไซต์ของระบบ CMU-MIS

ี การใช้งานในระบบนั้น เมื่อเข้าสู่ระบบแล้ว การกำหนดสิทธิการใช้จะขึ้นอยู่กับข้อมูลในฐานข้อมูล หมายความว่า เมื่อท่านเข้าสู่ระบบ CMU-MIS แล้ว ไม่ได้ หมายความว่าท่านมีสิทธิใช้งานระบบการบริหารจัดการความเสี่ยง ดังนั้น ต้องมีการกำหนดสิทธิการใช้งานของระบบให้กับท่าน (ตามที่ท่านได้ขอสิทธิการใช้งานมา) ผู้ที่ต้องการใช้งานระบบ สามารถที่จะขอสิทธิการใช้งานได้ผ่านทีมงานผู้พัฒนา สำนักบริการเทคโนโลยีสารสนเทศ 43832-5 และกรุณาแจ้งชื่อผู้ใช้งานในสังกัด หน่วยงานท่านให้สำนักงานสภามหาวิทยาลัยทราบด้วย (42636, 42630, 43030)

เมื่อเข้าสู่ระบบ CMU-MIS ได้แล้ว จะปรากฏหน้าเว็บไซต์ที่แสดงข้อมูลส่วนตัวของผู้ใช้งาน ท่านสามารถเข้าใช้งานระบบการบริหารจัดการความเสี่ยงได้ที่ แถบ **"จัดการข้อมูล"** ดังภาพ ซึ่งจะแสดงเมนูต่างๆ ตามสิทธิการใช้งาน

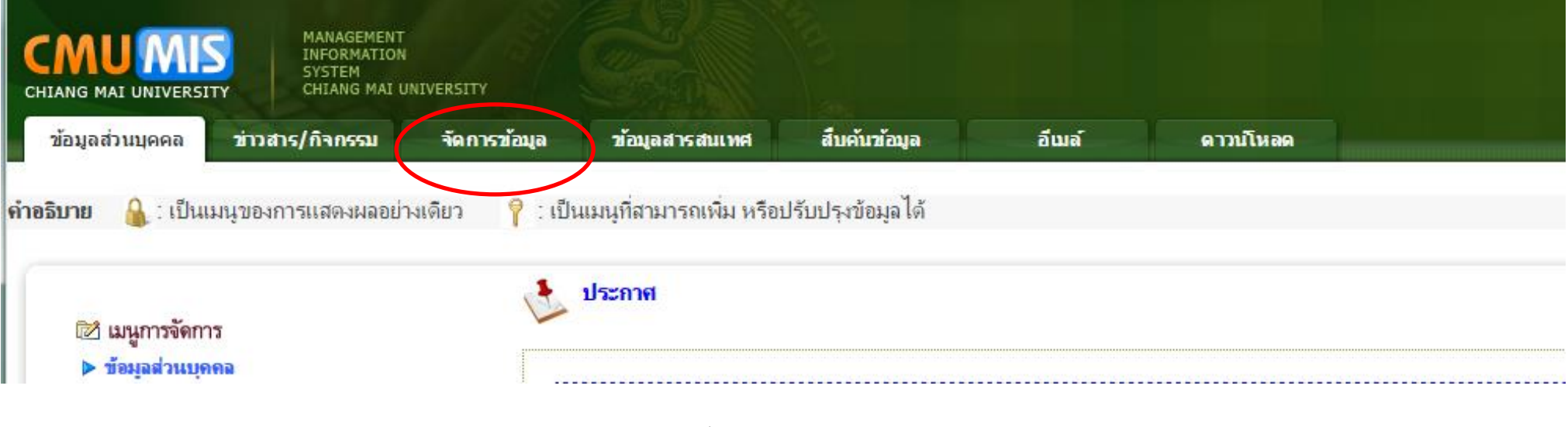

ภาพที่ 2 ภาพแถบเมนู "จัดการข้อมูล"

เมื่อคลิกแถบจัดการข้อมูล แล้วจะปรากฏแถบ **"ระบบการบริหารจัดการความเสี่ยง"** และให้คลิกปุ่ม "จัดการข้อมูลความเสี่ยง" เพื่อเข้าใช้งานระบบการ บริหารจัดการความเสี่ยงต่อไป ดังภาพ (หากกรณีผู้ใช้งานไม่ได้ขอสิทธิการเข้าใช้งานระบบการบริหารจัดการความเสี่ยง ก็จะไม่ปรากฏแถบเมนูดังกล่าวให้เห็น)

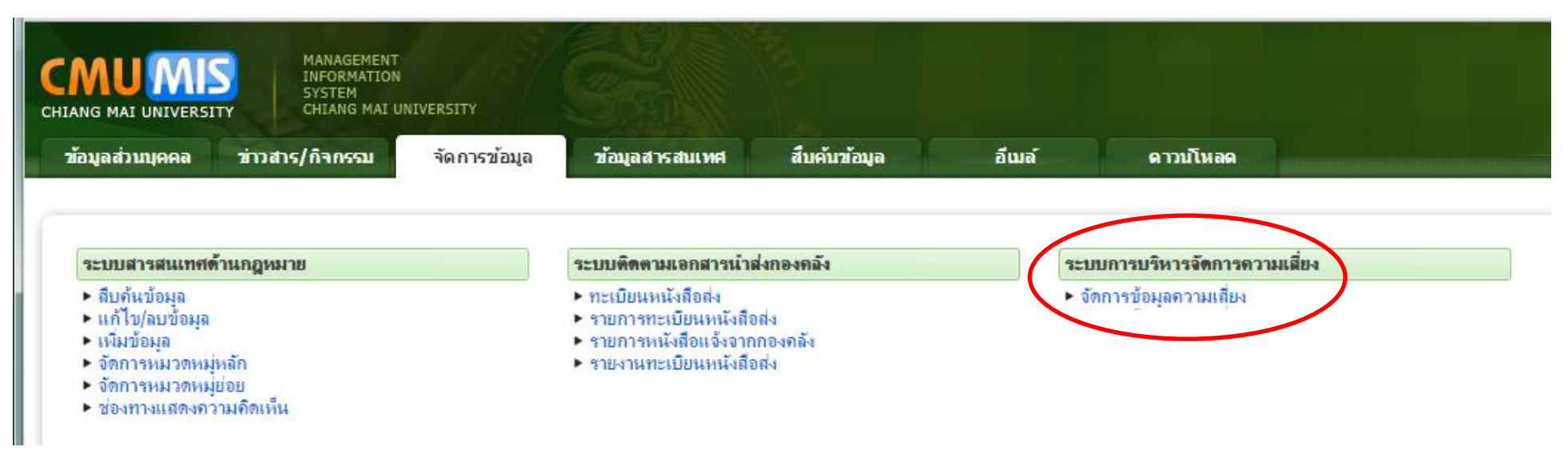

ภาพที่ 3 ภาพเมนูการเข้าใช้งานระบบการบริหารจัดการความเสี่ยง

เมนู **"จัดการความเสี่ยง"** เมื่อคลิกเข้าไปแล้ว จะประกอบด้วย (ดังภาพ)

- จัดการข้อมูลความเสี่ยง
- ติดตามความเสี่ยง
- ออกรายงาน
- สารสนเทศ

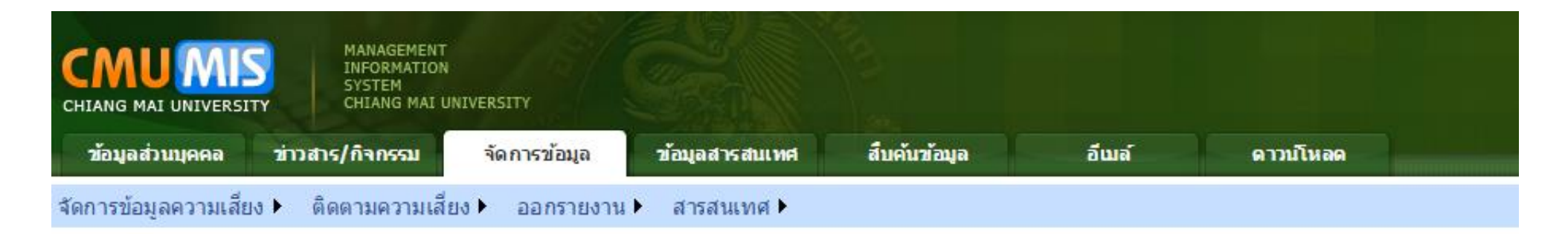

<u>ื่⊟ิ ดาวน์โหลด แบบฟอร์มการบริหารความเสี่ยงและการควบคุมภายใน โดยสำนักงานสภามหาวิทยาลัยเชียงใหม่</u>

<u>่ ■ ดาวน์โหลด คู่มื้อการใช้งานระบบฐานข้อมูลเพื่อการบริหารความเสี่ยง (ฉบับย่อ)</u>

ภาพที่ 4 ภาพเมนูจัดการข้อมูลความเสี่ยง

## **2. จัดการข้อมูลความเสี่ยง**

เมื่อผู้ใช้กดเลือกที่ เมนู "จัดการข้อมูลความเสี่ยง" จะปรากฏเมนู ดังภาพ

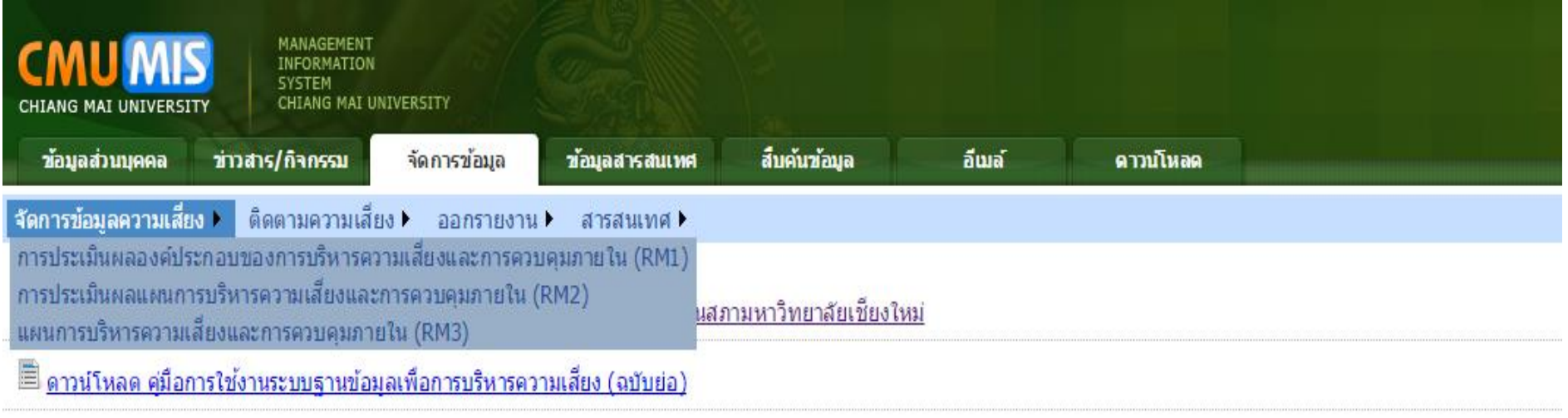

ภาพที่ 5 ภาพเมนูจัดการข้อมูลความเสี่ยง

- **2.1 การประเมินผลองค์ประกอบของการบริหารความเสี่ยงและการควบคุมภายใน (RM1)**
- เมื่อกดเลือกที่ เมนู **"การประเมินผลองค์ประกอบของการบริหารความเสี่ยงและการควบคุมภายใน (RM1)"** ผู้ใช้สามารถเลือกค้นหาข้อมูลได้จาก - หน่วยงาน
	- ในการดูข้อมูล สิทธิ์ส่วนกลางสามารถเห็นหน่วยงานได้ทั้งมหาวิทยาลัย แต่ถ้าเป็นคณะ/ส่วนงาน จะเห็นเฉพาะข้อมูลที่ผู้ใช้สังกัดอยู่เท่านั้น
	- ในการจัดการข้อมูล สิทธิ์ส่วนกลางจะดึงข้อมูลความเสี่ยงและสามารถช่วยแก้ไขข้อมูลความเสี่ยงให้กับคณะ/ส่วนงาน เพื่อช่วยดำเนินการ ปรับปรุงแก้ไขในบางประเด็นที่ข้อมูลอาจผิดพลาดหรือไม่สมบูรณ์ได้
	- ปีงบประมาณ
	- องค์ประกอบการบริหารความเสี่ยงและการควบคุมภายในด้าน ( 5 ด้าน)
- ี จากนั้นกดปุ่ม <mark>(จิ แสดง</mark> (เพื่อแสดงข้อมูลที่ได้บันทึกไว้) หรือ **© เพ๋มข้อมูล** (กรณีต้องการบันทึกข้อมูลใหม่ เมื่อเริ่มต้นปีงบประมาณ) ดังภาพ

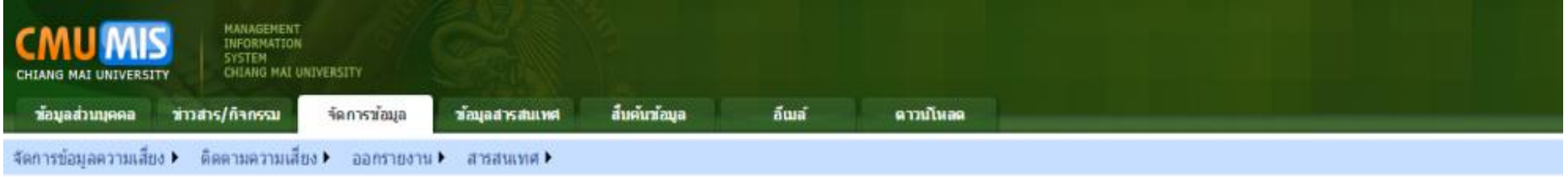

#### การประเมินผลองค์ประกอบของการบริหารความเสี่ยงและการควบคุมภายใน (RM1)

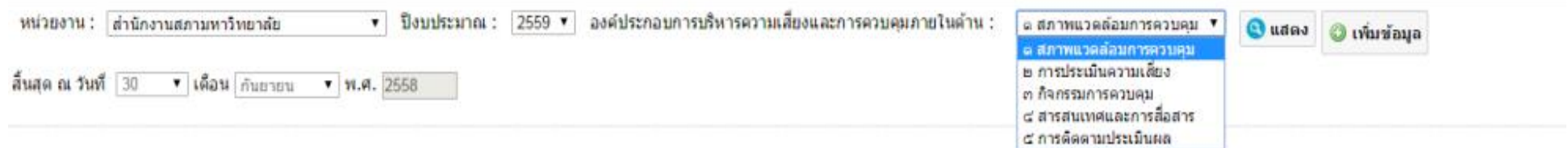

ภาพที่ 6 เมนู "การประเมินผลองค์ประกอบของการบริหารความเสี่ยงและการควบคุมภายใน (RM1)"

## เมื่อผู้ใช้คลิกปุ่ม จะปรากฏ ดังภาพ

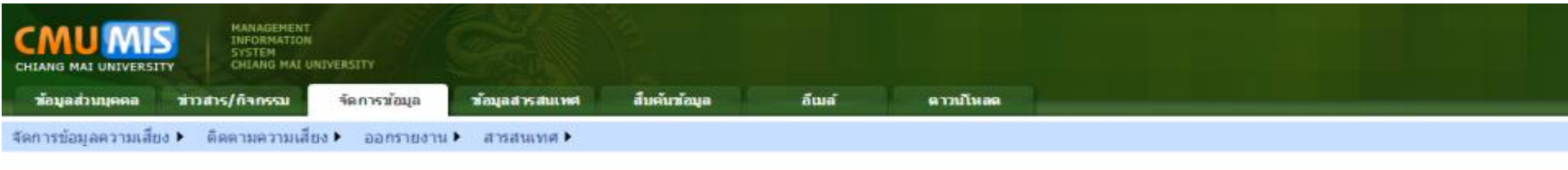

#### การประเมินผลองค์ประกอบของการบริหารความเสี่ยงและการควบคุมภายใน (RM1)

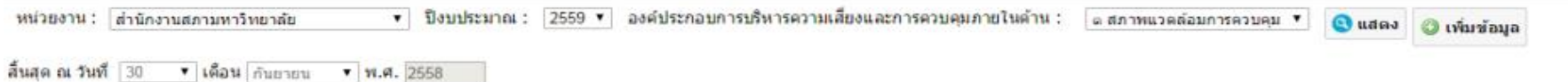

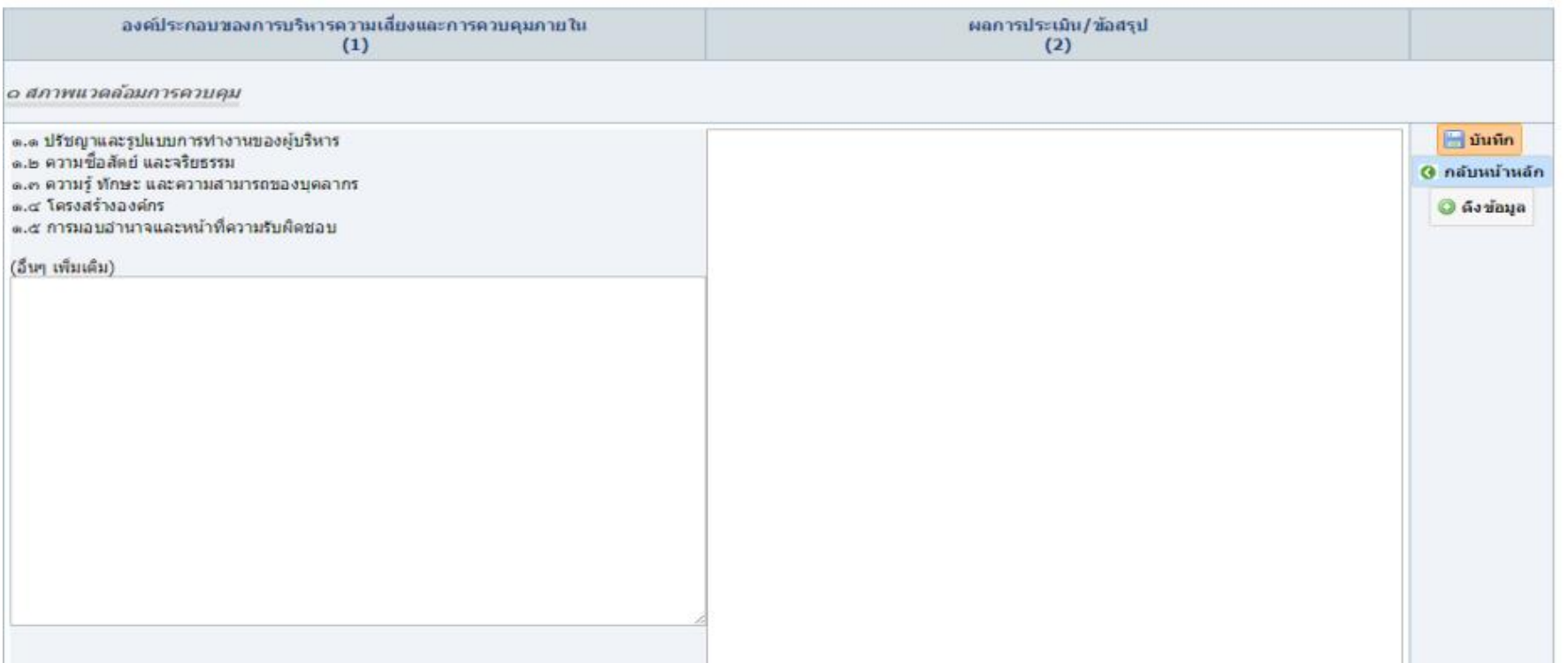

ภาพที่ 7 หน้าจอแสดงการประเมินผลองค์ประกอบของการบริหารความเสี่ยงและการควบคุมภายใน (RM1)

## ผู้ใช้สามารถแก้ไขข้อมูลได้ โดยกดเลือกที่ ปุ่ม **เพื่อด**ึงข้อมูลจาก RM1 (ของปีงบประมาณที่ผ่านมา) เพื่อปรับปรุงแก้ไขเพิ่มเติมได้เลย (ดังภาพที่ 7) เมื่อแก้ไขข้อมูลเรียบร้อยแล้วให้กดที่ปุ่ม <mark>เพื่อบันทึกข้อมูล หรือกดปุ่ม **G กลับ**หน้าหลัก เ</mark>พื่อยกเลิกการแก้ไขข้อมูล ดังภาพที่ 8

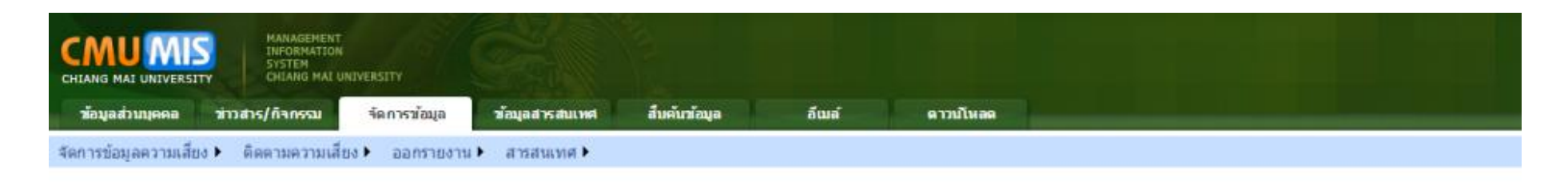

#### การประเมินผลองค์ประกอบของการบริหารความเสี่ยงและการควบคุมภายใน (RM1)

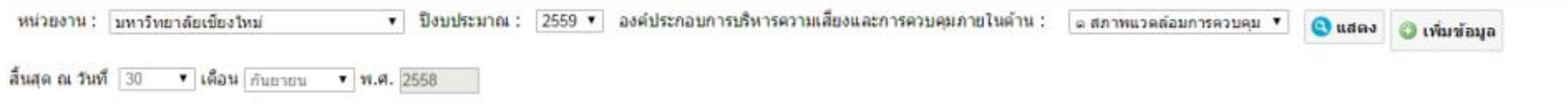

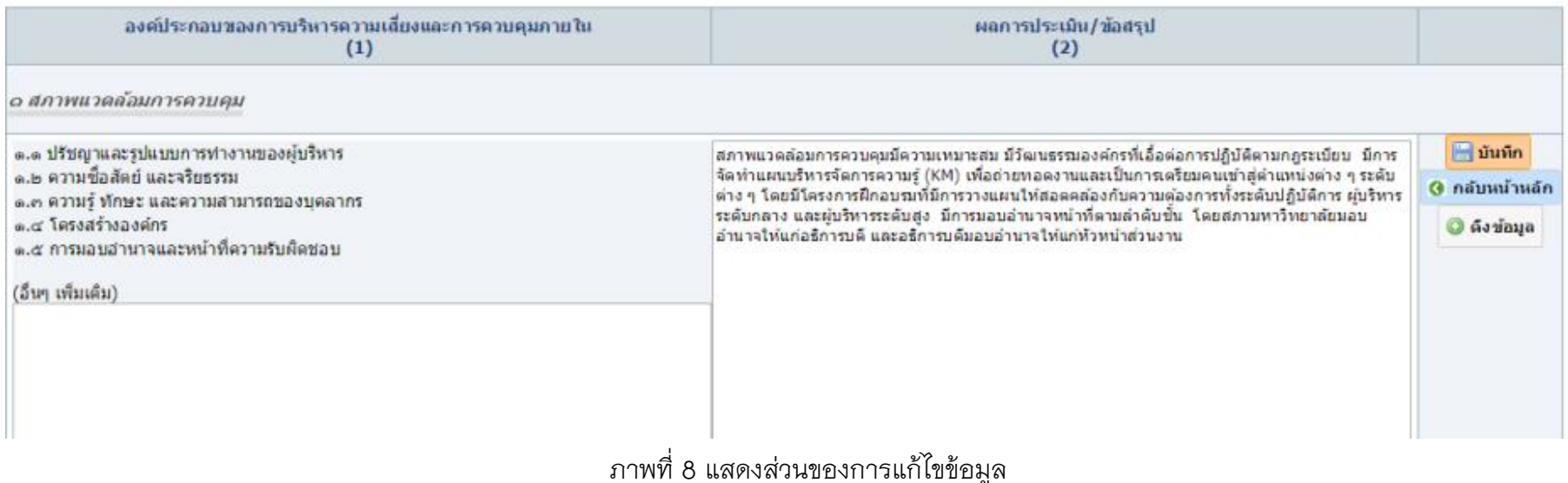

**10**

- **2.2 การประเมินผลแผนการบริหารความเสี่ยงและการควบคุมภายใน (RM2)**
- เมื่อกดเลือกที่ เมนู **"การประเมินผลแผนการบริหารความเสี่ยงและการควบคุมภายใน (RM2)"** ผู้ใช้สามารถเลือกค้นหาข้อมูล/เพิ่มข้อมูลได้จาก
	- หน่วยงาน
	- ปีงบประมาณ
	- ประเภทความเสี่ยง ได้แก่ ความเสี่ยงด้านยุทธศาสตร์ (S), ความเสี่ยงด้านการปฏิบัติงาน (O), ความเสี่ยงด้านการเงิน (F) , ความเสี่ยงด้านความปลอดภัย (E), ความเสี่ยงด้านกฎระเบียบ ข้อบังคับ (C)

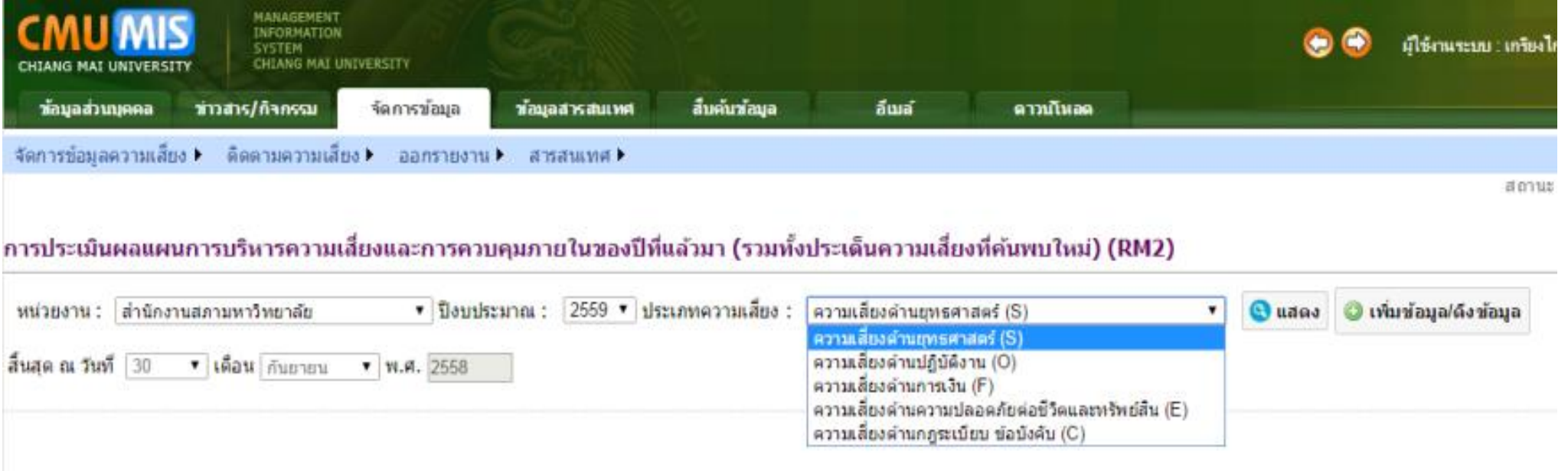

ภาพที่ 9 เมนูการประเมินผลแผนการบริหารความเสี่ยงและการควบคุมภายใน (RM2)

**12**

จากนั้นกดปุ่ม **จิ แสดง หรือ อิ เพ๋มข้อมูล/ดังข้อมูล** จะปรากฏดังภาพที่ 9

้ถ้าต้องการเพิ่มข้อมูลความเสี่ยงใหม่ที่ค้นพบในปีงบประมาณปัจจุบัน สามารถกรอกข้อมูล แล้วกดปุ่ม <mark>∃ บันทึก</mark>

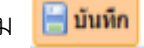

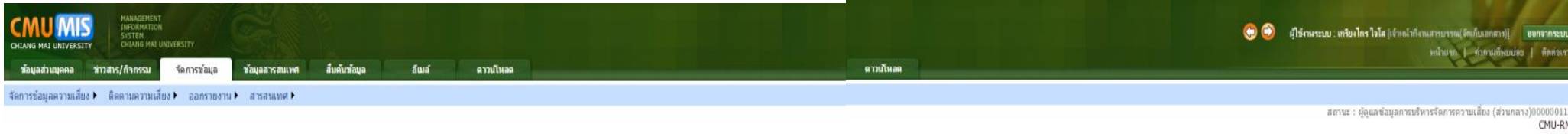

#### การประเมินผลแผนการบริหารความเสี่ยงและการควบคุมภายในของปีที่แล้วมา (รวมทั้งประเด็นความเสี่ยงที่ค้นพบใหม่) (RM2)

หน่วยงาน : สำนักงานสภามหาวิทยาลัย ี ♥ ป็งบประมาณ : 2559 ♥ ประเภทความเสียง : ความเสี่ยงตำนยุทธศาสตร์ (S) • **Quano** O เพิ่มข้อมูล/ดังข้อมูล

ประเภทความเสียง : S

หมายเหตุ $\Box$  = สูงมาก $\Box$  = สูง $\Box$  = ปานกลาง $\Box$  = น้อย

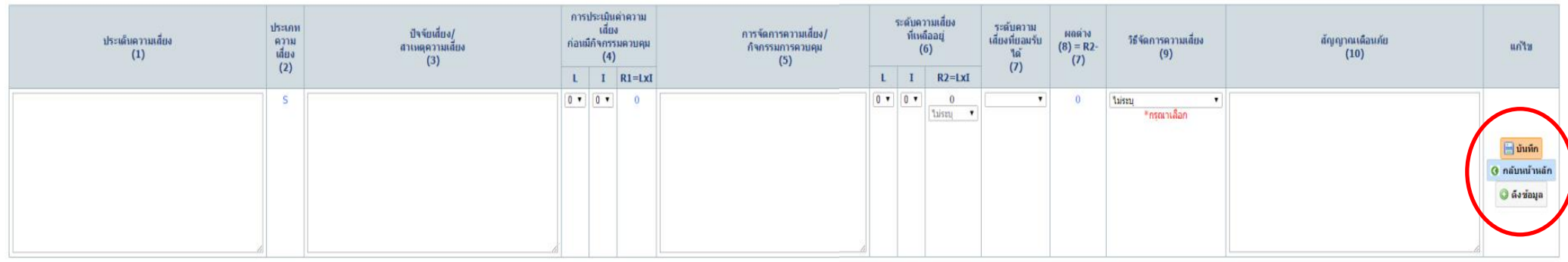

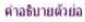

เสียง

L = ตำโอกาสตวามเสี้ยง S = ความเสี้ยงด้านยุทธศาสตร์ C = ความเสี่ยงดำนกฎ ระเบียบ ข้อบังคับ I= ตำผลกระทบดามประเภทความ 0 = ความเสี่ยงด้านปฏิบัติงาน R1 = ระดับความเสี้ยงที่มีอยู่ ยังไม่<br>ได้ควบคุมความเสี้ยง F = ความเสี้ยงดำนการเงิน R2 = ระดับความเสี่ยงเหลืออยู่ เป็น ความเสี่ยงหลังจากมีการ ควบคุม E = ความเสี่ยงด้านความปลอดภัย โดยกิจกรรมหรือระบบการควบคม ต่อชี้วิตและทรัพย์สิ้น ภายในของหน่วยงาน

ภาพที่ 10 การจัดการข้อมูล RM2

## ภาพที่ 11 การดึงข้อมูล RM2

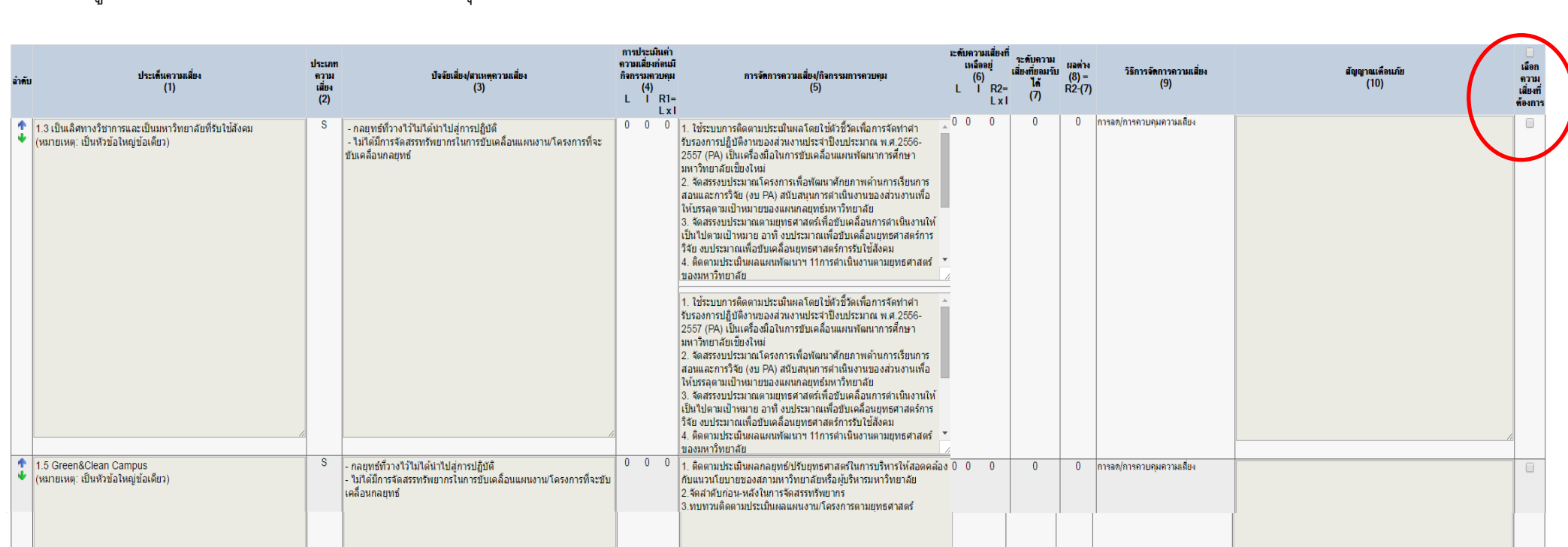

เลือกไว้ถูกบันทึกไปยัง RM2 ของปีงบประมาณปัจจุบัน

ต้องการจาก RM 2 ปีงบประมาณที่ผ่านมา เพื่อดึงข้อมูลเหล่านั้นให้มาปรากฏใน RM2 ปีงบประมาณปัจจุบัน โดยกดเลือกบ่อย เรื่อกุม ซึ่งจะอยู่ขวามือสุดของความ<br>เสี่ยงแต่ละประเด็บ เสี่ยงแต่ละประเด็น

ผู้ใช้สามารถดึงข้อมูลจากปีงบประมาณที่ผ่านมา โดยกดปุ่ม (ดังภาพที่ 10) จะปรากกฎหน้าจอดังภาพที่ 11 แล้วให้เลือกความเสี่ยงที่

 $\qquad \qquad \Box$ 

ี เมื่อเลือกความเสี่ยงตามที่ต้องการแล้ว ให้เลื่อนลงมายังด้านล่างสุดของจอภาพ แล้วกดปุ่ม <mark>⊙ บันทึกความเสี่ยงกล่า</mark> แพื่อให้ประเด็นความเสี่ยงที่

0 บันทึกความเสี่ยงที่ตัก

13

**14**

เมื่อกดปุ่มบันทึกความเสี่ยงที่ต้องการแล้ว หรือเพิ่มความเสี่ยงใหม่แล้ว ผู้ใช้สามารถ กดปุ่ $\,$  เพื่อแก้ไขข้อมูล หรือ $\,$  เพื่อลบประเด็นความเสี่ยงได้

ดังภาพที่ 12

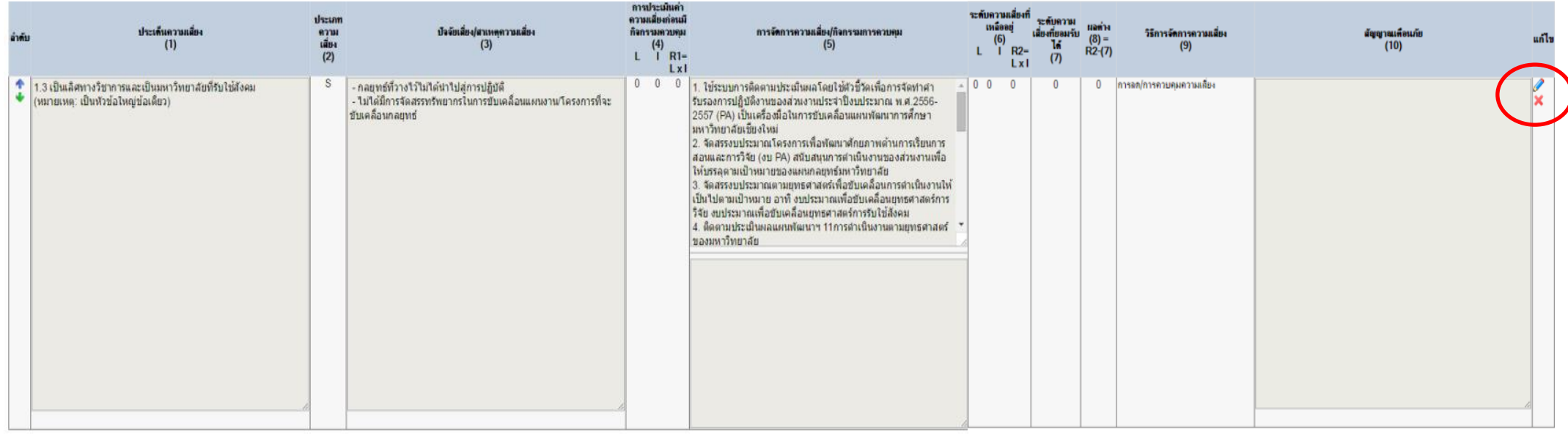

ภาพที่ 12 การแก้ไขความเสี่ยงใน RM 2

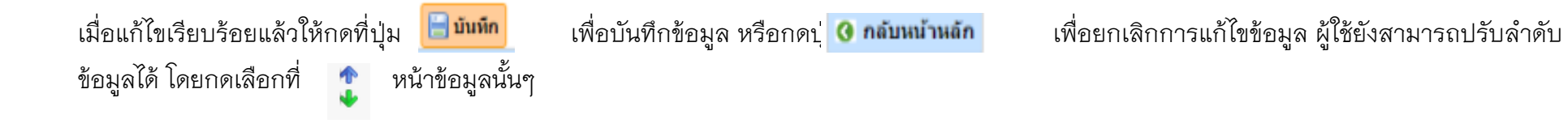

- **2.3 แผนการบริหารความเสี่ยงและการควบคุมภายใน (RM3)**
- เมื่อกดเลือกที่ เมนู **"แผนการบริหารความเสี่ยงและการควบคุมภายใน (RM3)"** (ข้อมูลใน จัดการข้อมูล RM3 ได้มาจากการบันทึกใน จัดการข้อมูล RM2 แสดงผลเฉพาะข้อมูลที่มีระดับของความเสี่ยง **สูง และสูงมาก** เท่านั้น) ผู้ใช้สามารถเลือกค้นหาข้อมูลได้จาก
	- o หน่วยงาน
	- 0 ปีงบประมาณ
	- o ประเภทความเสี่ยง ได้แก่ ความเสี่ยงด้านยุทธศาสตร์ (S), ความเสี่ยงด้านการเงิน (F), ความเสี่ยงด้านการปฏิบัติงาน (O), ความเสี่ยงด้านความ ปลอดภัย (E), ความเสี่ยงด้านกฎระเบียบ ข้อบังคับ (C)

จากนั้นกดปุ่ม **๏แลง ผู้**ใช้สามารถแก้ไขข้อมูลได้ โดยกดเลือกที่ ปุ่ม *ย*ี เมื่อแก้ไขข้อมูลเรียบร้อยแล้วให้กดที่ปุ่ม <mark>เมื่อบันทึกข้อมูล หรือกดปุ่ม</mark> **ด** เพื่อยกเลิกการแก้ไขข้อมูล ดังภาพที่ 13 และ 14

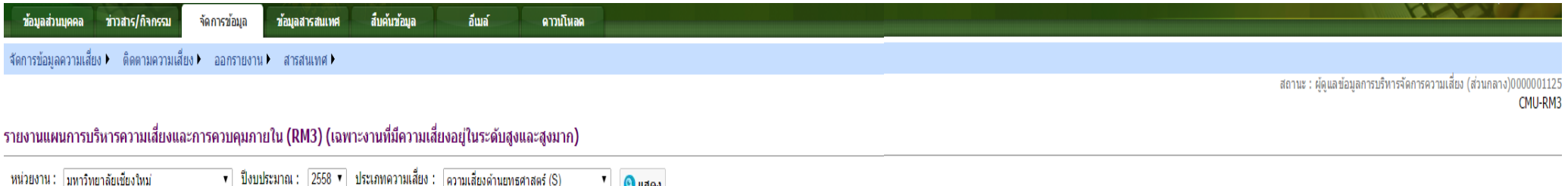

ประเภทความเสียง : S

่ หมายเหต : ข้อมลใน RM3 ได้มาจากการบันทึกใน RM2 แสดงเฉพาะข้อมลที่ระดับของความเสี่ยง สง และสงมาก

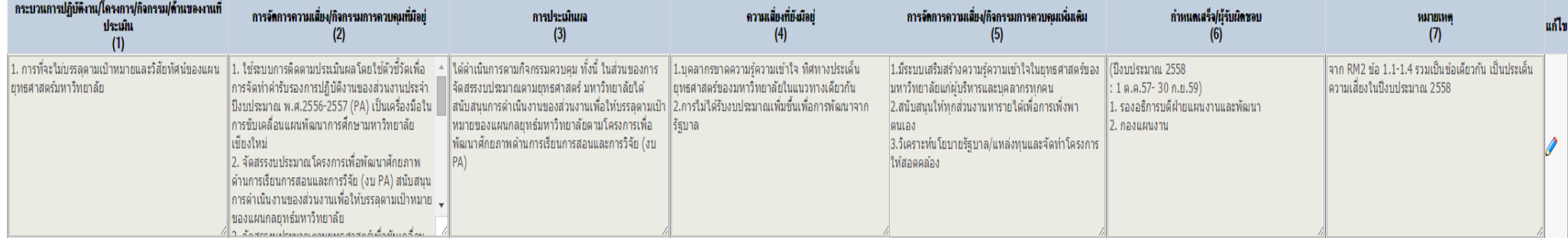

#### ี รายงานแผนการบริหารความเสี่ยงและการควบคุมภายใน (RM3) (เฉพาะงานที่มีความเสี่ยงอยู่ในระดับสูงและสูงมาก)

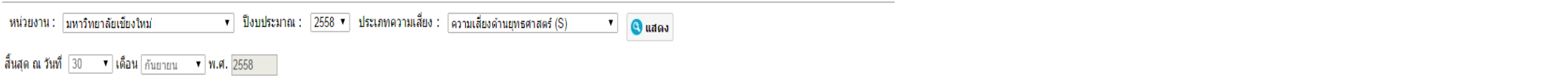

ประเภทความเสี่ยง : 5

หมายเหตุ : ข้อมูลใน RM3 ได้มาจากการบันทึกใน RM2 แสดงเฉพาะข้อมูลที่ระดับของความเสี่ยง สูง และสูงมาก

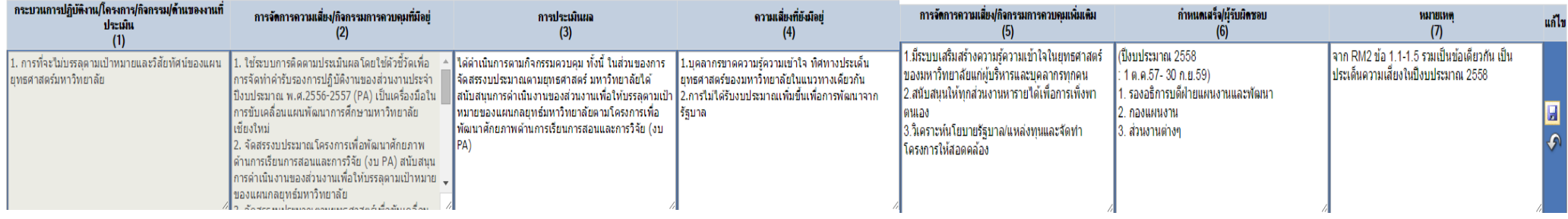

ภาพที่ 14 หน้าจอแสดงการใช้งานเมนู "จัดการข้อมูล RM3" ส่วนของการแก้ไข/บันทึกข้อมูล

17

## **3. การติดตามความเสี่ยง**

เมนู **"ติดตามความเสี่ยง"** ผู้ใช้สามารถเลือกแสดงข้อมูลได้จาก **ปีงบประมาณ** และ**ไตรมาสที่** เพื่อแก้ไขข้อมูล โดยกดเลือกที่ ปุ่ม

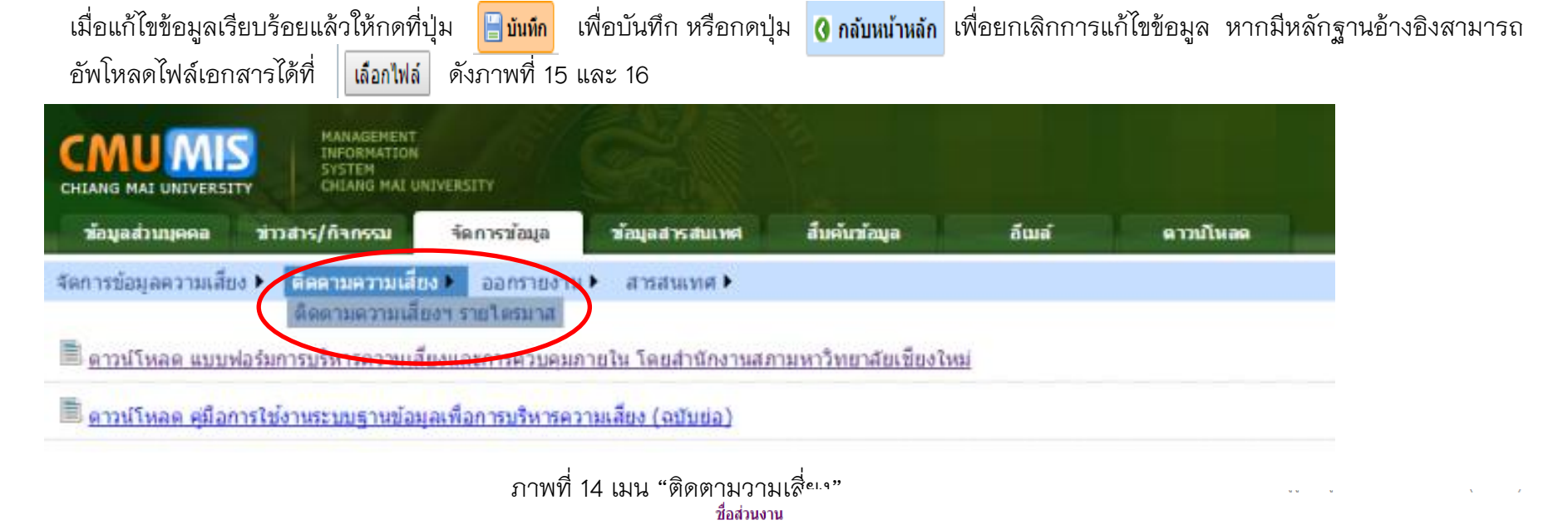

้รายงานผลการดำเนินงาน แผนการบริหารความเสี่ยงและการควบคมภายในระดับส่วนงาน

หน่วยงาน ้ามหาวิทยาลัยเชี่ยงใหม่  $\overline{\phantom{a}}$ ป็งบประมาณ 2558 ▼ | สิ้นสุดวันที่ 30 ▼ | เดือน | กันยายน ▼ | พ.ศ. 2558 ไตรมาสที่ 1 ▼

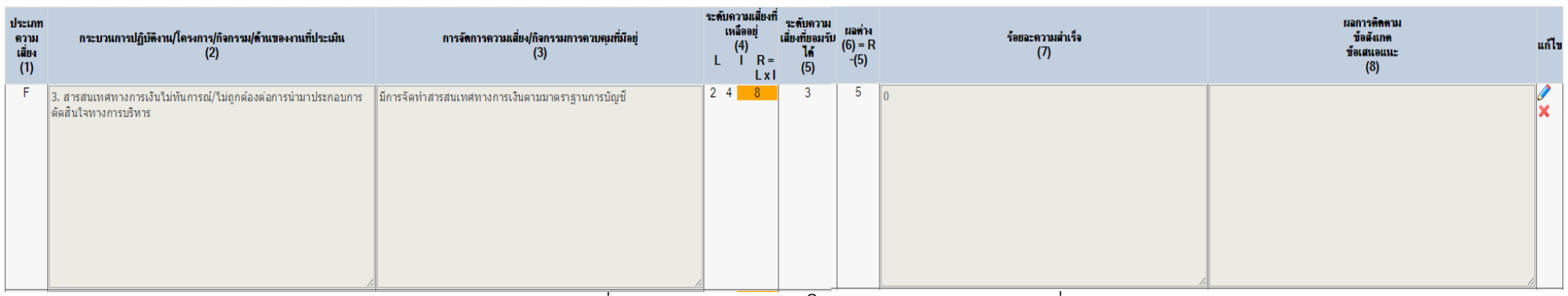

ภาพที่ 15 หน้าจอแสดงการใช้งานเมนู "ติดตามความเสี่ยง"

#### ที่อส่วนงาน

#### ้รายงานผลการดำเนินงาน แผนการบริหารความเสี่ยงและการควบคุมภายในระดับส่วนงาน มหาวิทยาลัยเชี่ยงใหม่ หน่วยงาน  $\overline{\phantom{a}}$ ป็งบประมาณ 2558 v สิ้นสุดวันที่ 30 v เดือน กันยายน v พ.ศ. 2558 ไตรมาสที่ 1 v ระดับความเสี่ยงที่เหลืออย่ ระดับความ ้ผลการติดตาม/ข้อสังเกต ิกระบวนการปฏิบัติงาน/โครงการ/กิจกรรม/ ประเภทความเสี่ยง ิการจัดการความเสี่ยง/กิจกรรมการควบคุมที่มีอยู่ เสี่ยงที่ยอมรับ ผลต่าง ร้อยละความสำเร็จ  $(4)$ ้ ค้านของงานที่ประเมิน ข้อเสนอแนะ แนบไฟล์เอกสารหลักฐานอ้างอิง  $(1)$ ได้  $(6) = R-(5)$  $(7)$  $(3)$  $(8)$  $(2)$  $L$   $I$   $R= LxI$  $(5)$  $\mathsf F$  $2 \times 4$  $5<sup>1</sup>$ ∣่ 3. สารสนเทศทางการเงินไม่ทันการณ์/ไม่ถูกต้องต่อการนำมาประกอบ ∣่มีการจัดทำสารสนเทศทางการเงินตามมาตราฐานการบัญชี  $8<sup>1</sup>$  $\overline{1}$  $\overline{\phantom{a}}$  $\overline{0}$ ใต้ตำเนินการตามกิจกรรมควบคมเรียบร้อยแล้ว แต่ยังไม่บรรลเป้าหมายและ ่ การตัดสินใจทางการบริหาร สูง  $\pmb{\mathrm{v}}$ \*5211-100 ้าสัยทัศน์ยทธศาสตร์ของมหาวิทยาลัย ซึ่งมีข้อสังเกต ดังนี้ 1. มหาวิทยาลัยและสถาบันการศึกษาอื่นๆ ทั้งในและต่างประเทศ พยายาม ้ที่จะพัฒนาคณภาพการศึกษาสระดับสากลมากขึ้น ดังนั้น ถึงแม้ว่า ามารักยาลัยเชียงใหม่จะเร่งขับเคลื่อนผลการดำเนินงานให้บรรลตาม ็มทาวทยาลยเของเทมจะเรงขบเศลอนคลากตาเนนงานเทบวรลุตาม<br>ยุทธศาสตร์ โดยมีผลคะแนนตามเกณฑ์การจัดอันดับมหาวิทยาลัยขั้นนำเพิ่ม เลือกไฟล์ ไม่ได้เลือกไฟล์ใด ้ขึ้น แต่ได้รับการจัดอันดับลดลง ี่ 2. การดำเนินงานดามกิจกรรมควบคุมในบางประเด็นจะส่งผลให้ ้มหาวิทยาลัยบรรลเป้าหมายในระยะยาว หมายเหต

่ ส่วนงานต้องรายงานทุกใตรมาส หลังจากรายงาน RM1-3 ณ 30 กันยายน แล้ว

ภาพที่ 16 หน้าจอแสดงการใช้งานเมนู "ติดตามความเสี่ยง" ส่วนของการแก้ไข/บันทึกข้อมูล

บันทึก

 $\blacksquare$ บันทึก

ี 0 กลับหน้าหลัก

#### **4. ออกรายงาน**

- เมนู **"ออกรายงาน"** ผู้ใช้สามารถเลือกออกรายงาน เพื่อแสดงผลข้อมูลจากการบันทึกในระบบบริหารจัดการความเสี่ยง ได้ดังนี้
	- o การประเมินผลองค์ประกอบของการบริหารความเสี่ยงและการควบคุมภายใน (RM1) จะแสดงผลแบบฟอร์ม CMU-RM 1
	- o การประเมินผลแผนการบริหารความเสี่ยงและการควบคุมภายใน (RM2) จะแสดงผลแบบฟอร์ม CMU-RM 2
	- o แผนการบริหารความเสี่ยงและการควบคุมภายใน (RM3) จะแสดงผลแบบฟอร์ม CMU-RM 3
	-

ดังภาพ

o รายงานติดตามความเสี่ยงฯ รายไตรมาส จะแสดงผลแบบฟอร์มการติดตามความเสี่ยงเป็นรายไตรมาส

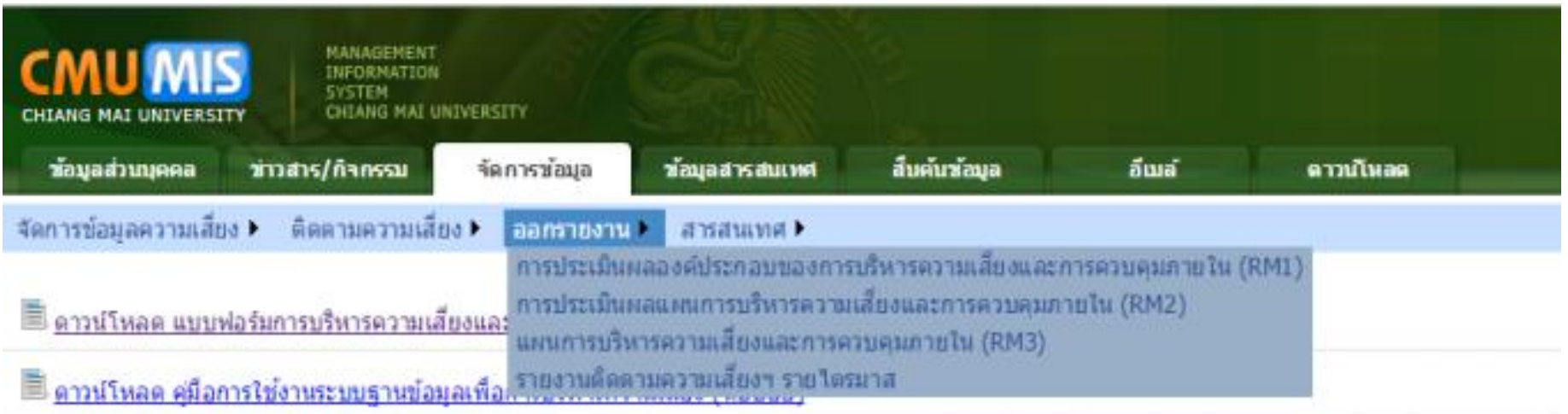

ภาพที่ 17 เมนู "ออกรายงาน

## 4.1 **การประเมินผลองค์ประกอบของการบริหารความเสี่ยงและการควบคุมภายใน (RM1)** ผู้ใช้สามารถเลือกออกรายงานได้ 2 แบบ ดังนี้

- แสดงทั้งหมด
- แสดงแยกตามความเสี่ยงต่างๆ

(ส าหรับผู้ใช้งานสิทธิส่วนกลาง จะแสดงได้ 2 แบบ คือ แสดงหน่วยงานทั้งหมด หรือ แสดงแต่ละหน่วยงาน)

จากนั้นเลือก ปีงบประมาณที่ต้องการ แล้วกดปุ่ม **© ค<sub>ันหา</sub> ด**ังภาพ

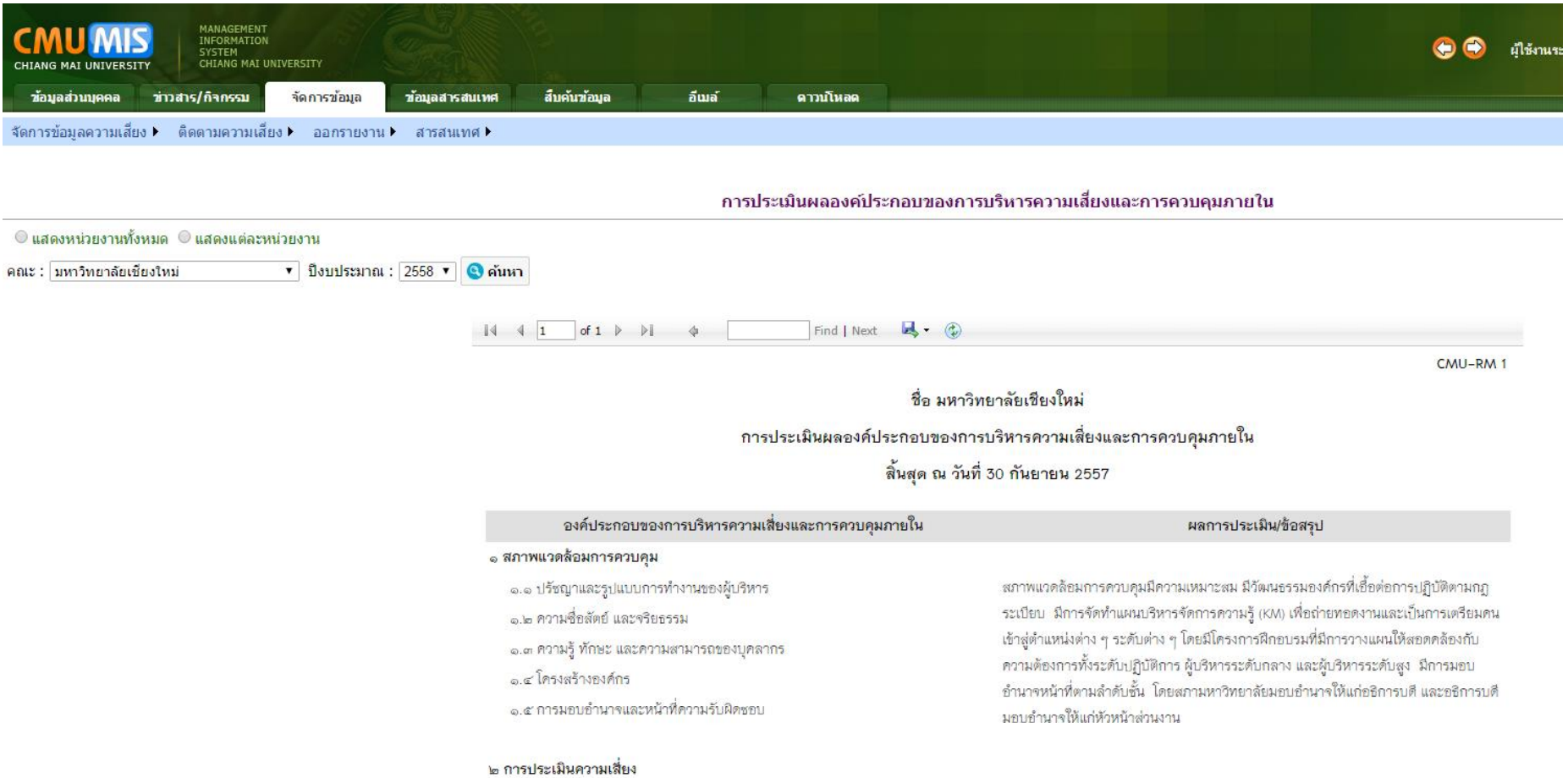

ภาพที่ 18 หน้าจอแสดงการใช้งานการออกรายงาน "การประเมินผลองค์ประกอบของการบริหารความเสี่ยงและการควบคุมภายใน (RM1)"

21

## **4.2 การประเมินผลแผนการบริหารความเสี่ยงและการควบคุมภายใน (RM2)**

ผู้ใช้เลือกค้นหาได้จาก ปีงบประมาณ ประเภทความเสี่ยง และระดับความเสี่ยง แล้วกดปุ่ $|\bullet\rangle$ ค้นหา  $|$  ดังภาพ (หากไม่ระบุ ระดับความเสี่ยง จะ ปรากฏความเสี่ยงทั้งหมดในทุกระดับความเสี่ยง)

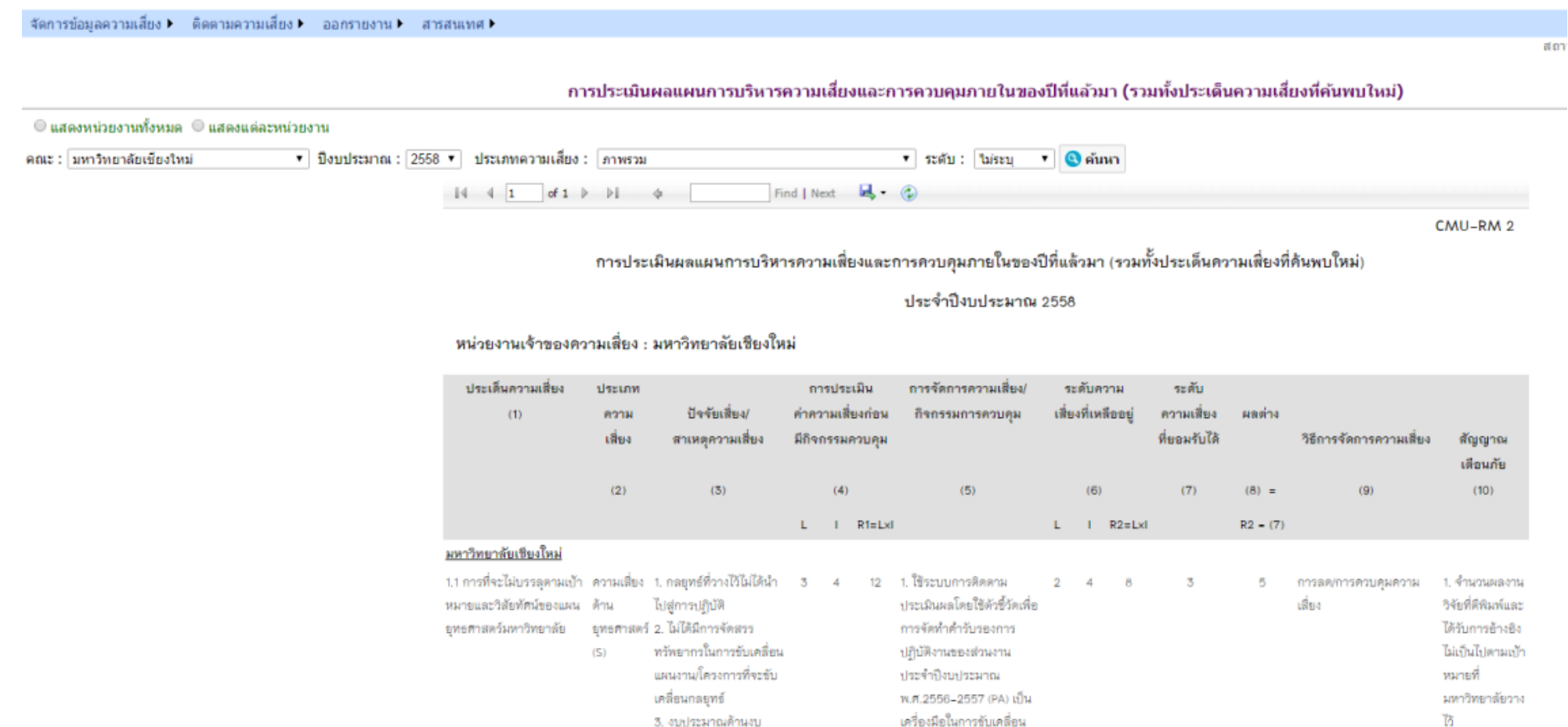

ภาพที่ 19 หน้าจอแสดงการใช้งานการออกรายงาน "การประเมินผลแผนการบริหารความเสี่ยงและการควบคุมภายใน (RM2)"

## **4.3 แผนการบริหารความเสี่ยงและการควบคุมภายใน (RM3)** ผู้ใช้สามารถเลือกออกรายงานได้ 2 แบบ ดังนี้

- แสดงทั้งหมด
- แสดงแยกตามความเสี่ยงต่างๆ

จากนั้นเลือกปีงบประมาณที่ต้องการ กดปุ่ม แล้วกดปุ่ม <mark>© ค้นหา</mark> ดังภาพ

จัดการข้อมลความเสี่ยง 1 ติดตามความเสี่ยง ออกรายงาน สารสนเทศ 1

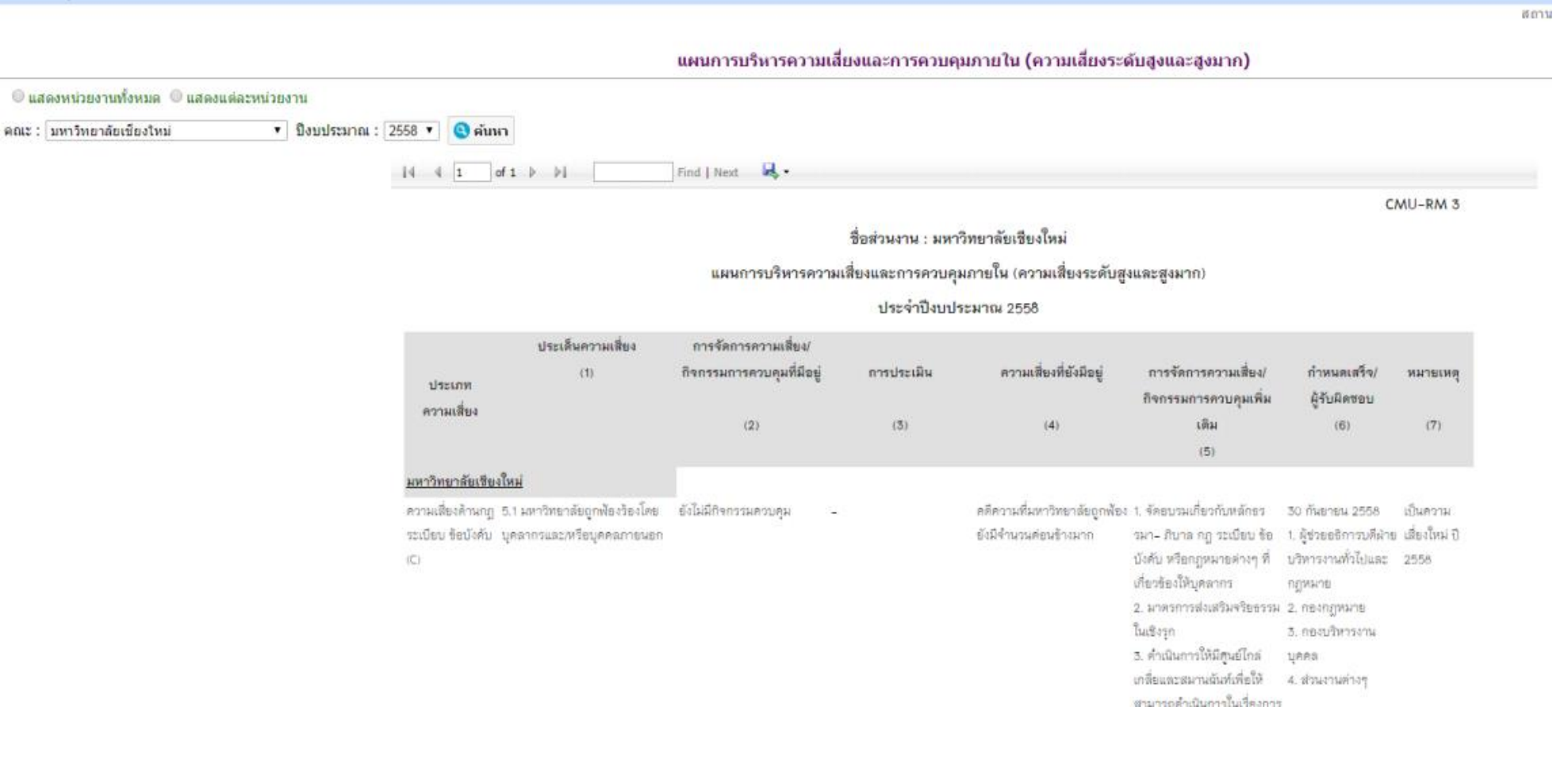

ภาพที่ 20 หน้าจอแสดงการใช้งานการออกรายงาน "แผนการบริหารความเสี่ยงและการควบคุมภายใน (RM3)"

**22**

23

**4.4 รายงานติดตามความเสี่ยงฯ รายไตรมาส** ผู้ใช้เลือกค้นหาได้จาก ปีงบประมาณ ไตรมาส แล้วกด<mark>บ © ค้นหา</mark> คั่งภาพ

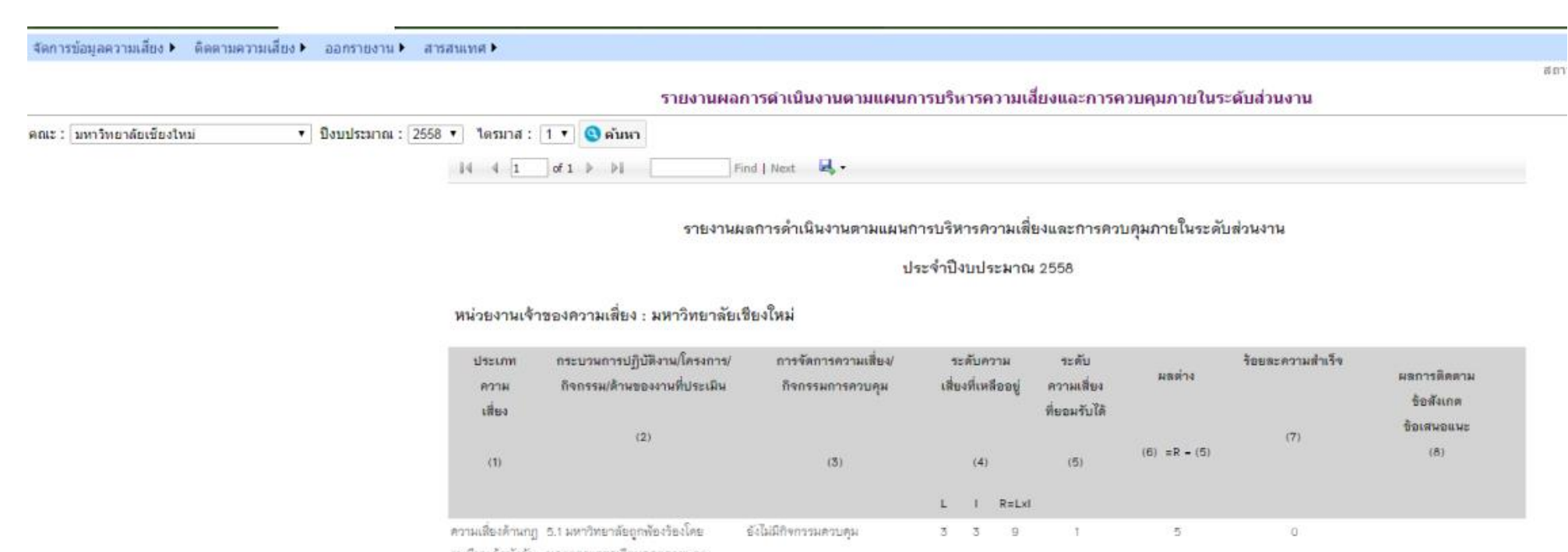

ระเบียบ ข้อบังคับ บุคลากรและ/หรือบุคคลภายพอก  $(C)$ ความเสี่ยงด้าน 2.2 สารสนเทศทางการเงินไม่ทันการณ์/ มีการจัดทำสารสนเทศทางการเงิน 2 4 B  $11 5<sup>1</sup>$ (O) ไม่ถูกต้องต่อการนำมาประกอบการ ตามมาตราฐานการบัญชี การเงิน (F)

ต้ดสินใจทางการบริหาร

ภาพที่ 21 หน้าจอแสดงการใช้งานการออกรายงาน "**รายงานติดตามความเสี่ยงฯ รายไตรมาส**"

#### **5. สารสนเทศ**

เมนู **"สารสนเทศ"** ผู้ใช้สามารถเลือกออกรายงานได้ 3 ส่วน ดังนี้

- ระดับส่วนงาน
- ระดับมหาวิทยาลัย
- ติดตามผล ดังภาพ

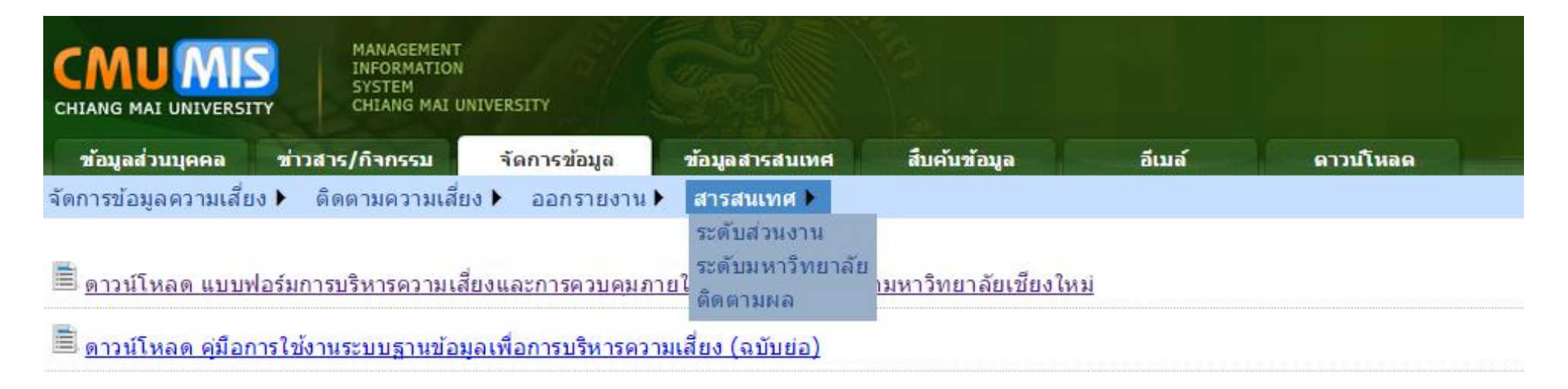

ภาพที่ 22 เมนู "สารสนเทศ"

**5.1 ระดับส่วนงาน**

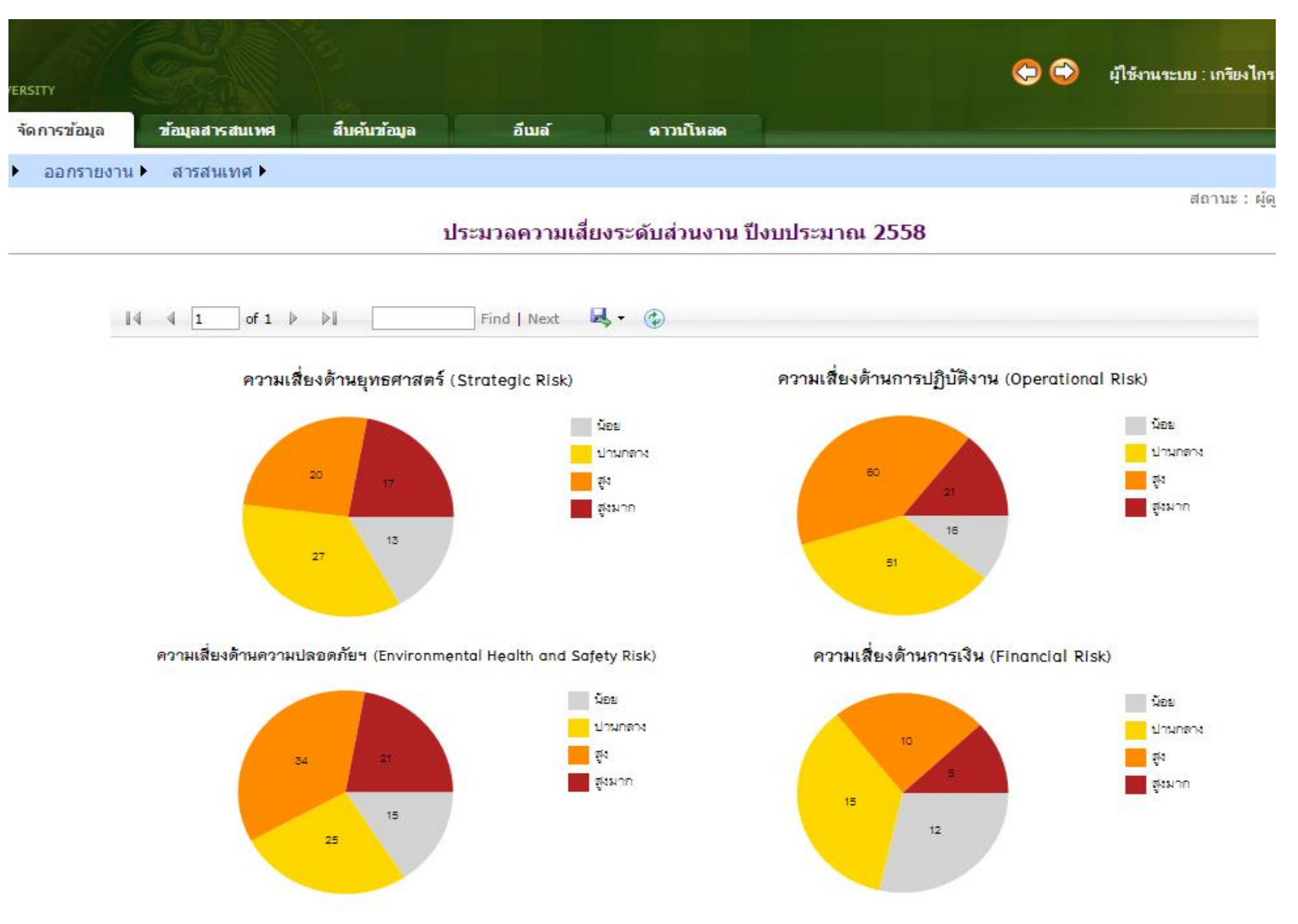

ภาพที่ 23 แสดงข้อมูลสารสนเทศ ระดับส่วนงาน

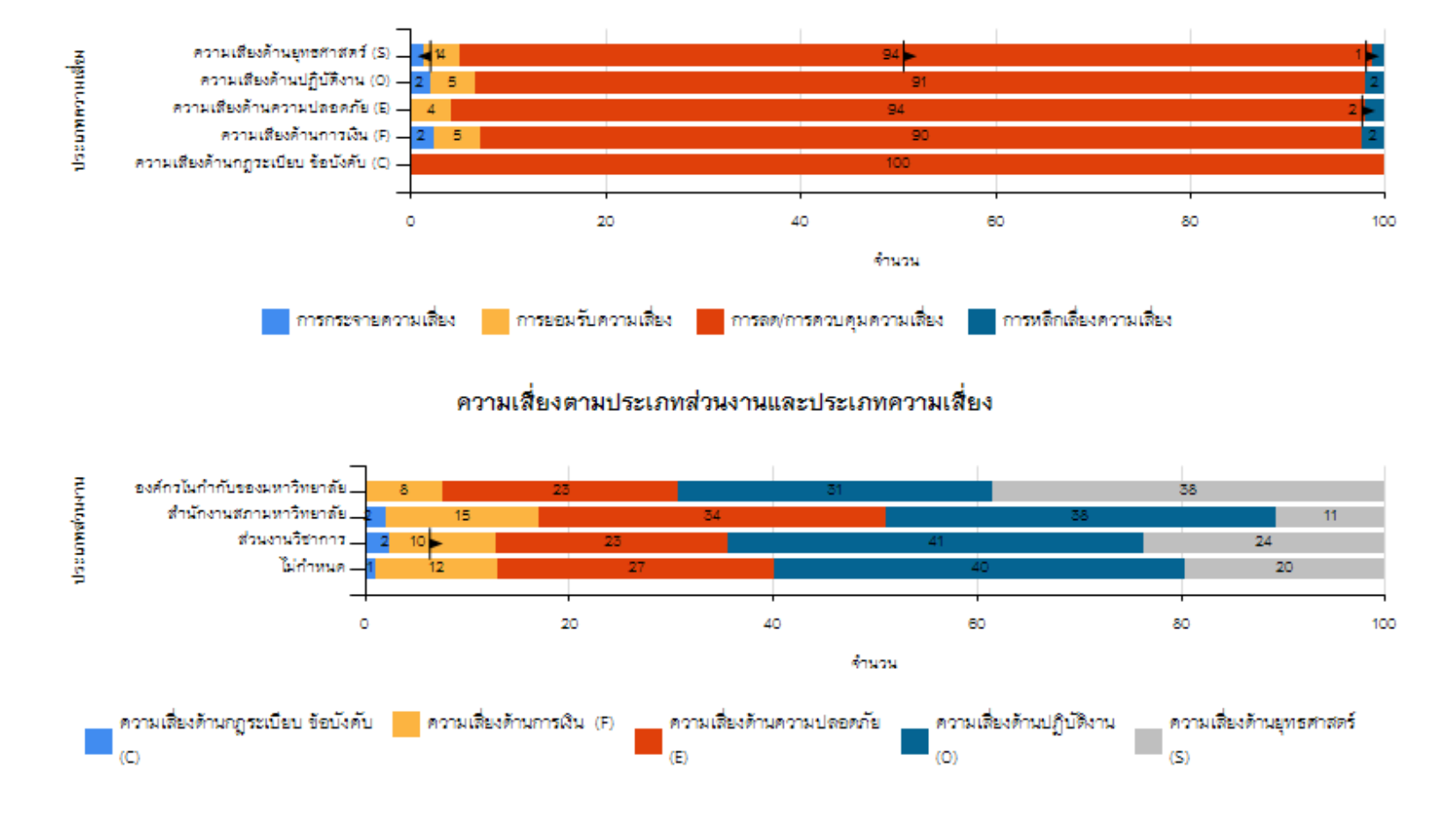

#### วิธีการจัดการความเสี่ยงตามประเภทความเสี่ยง

ภาพที่ 24 แสดงข้อมูลสารสนเทศ ระดับส่วนงาน (ต่อ)

#### **5.2 ระดับมหาวิทยาลัย**

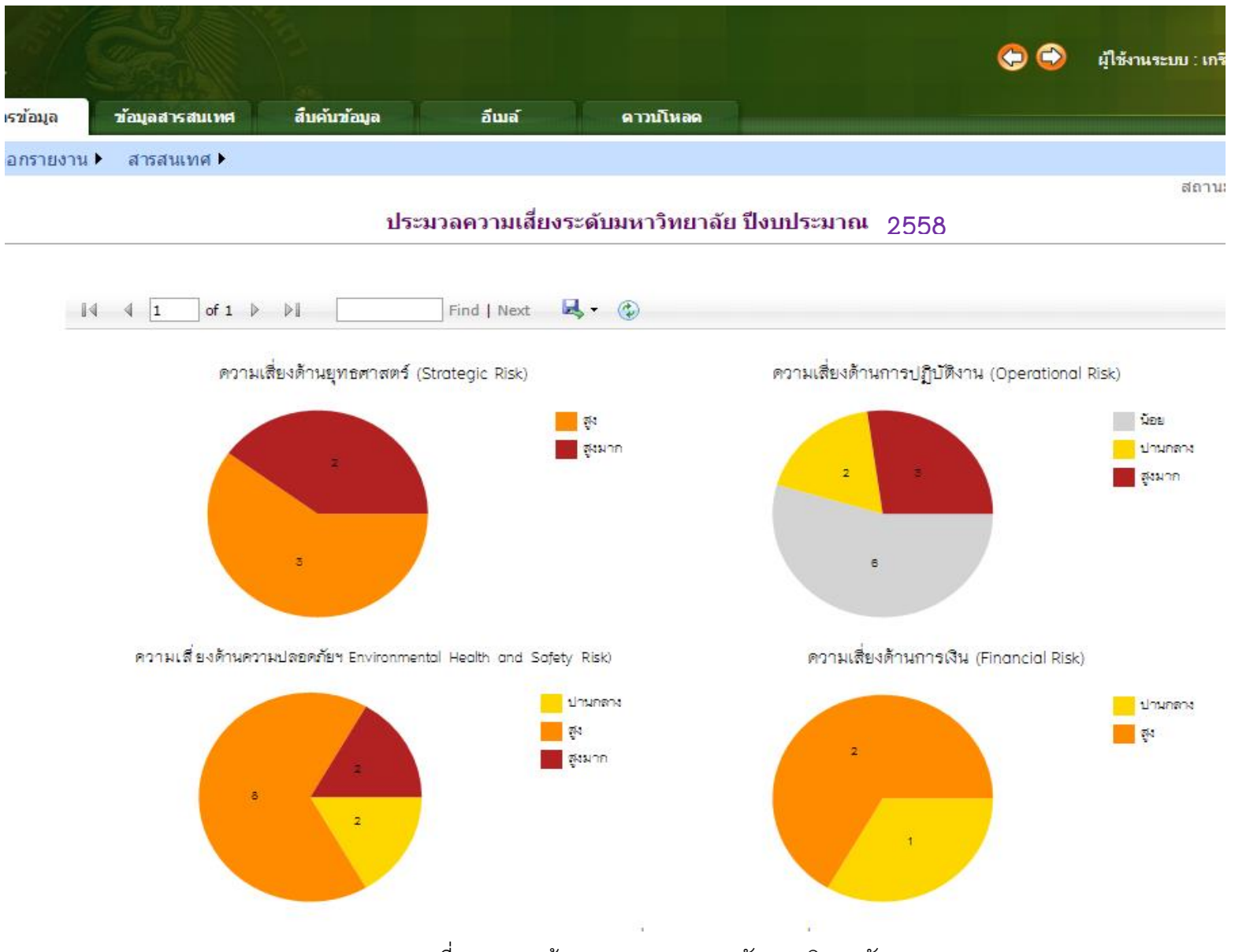

ภาพที่ 25 แสดงข้อมูลสารสนเทศ ระดับมหาวิทยาลัย

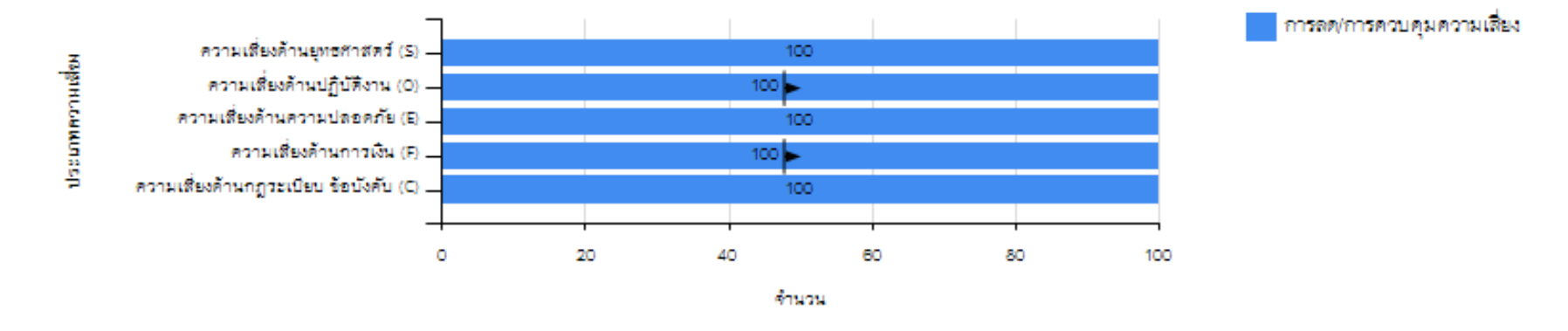

## วิธีการจัดการความเสี่ยงตามประเภทความเสี่ยง

## ดวามเสี่ยงตามประเภทส่วนงานและประเภทความเสี่ยง

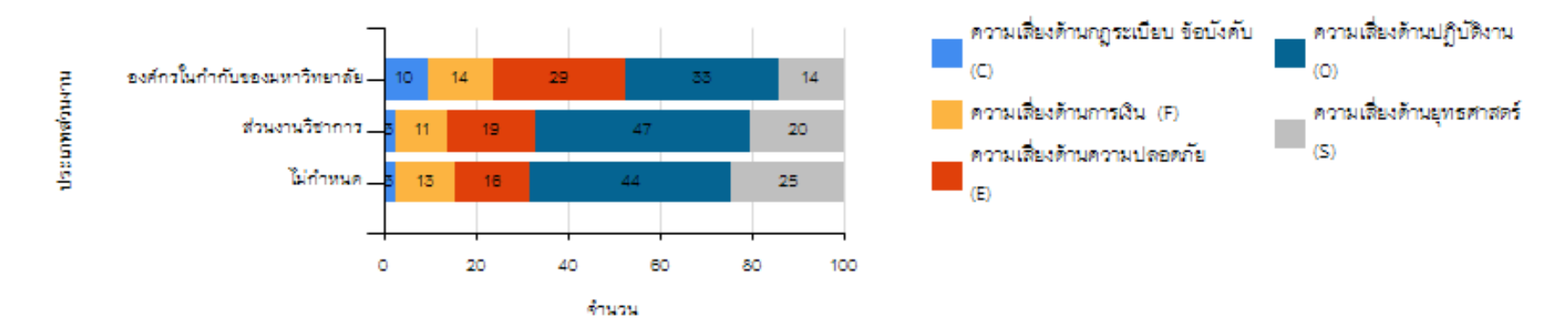

ภาพที่ 26 แสดงข้อมูลสารสนเทศ ระดับมหาวิทยาลัย (ต่อ)

**28**

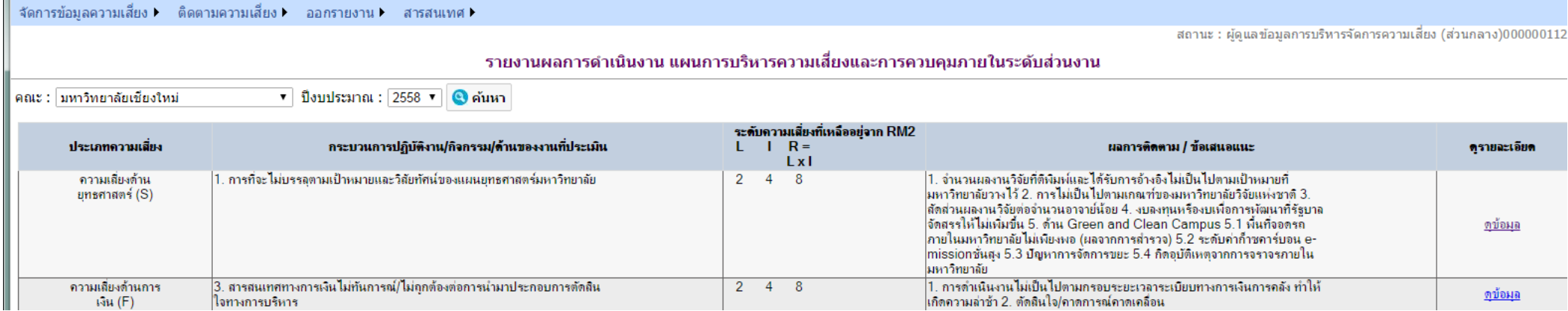

## ภาพที่ 27 แสดงข้อมูลติดตามผล

เมื่อผู้ใช้กดเลือก ปุ่ม <mark>ดุข้อมุล</mark> จะปรากฏรายละเอียดรายงานผลการดำเนินงาน แผนการบริหารความเสี่ยงและการควบคุมภายใน ประจำปี งบประมาณนั้นๆ ซึ่งจะแสดงผลว่าประเด็นความเสี่ยงนั้นมีระดับความเสี่ยงที่เหลืออยู่ในแต่ละไตรมาสเป็นอย่างไร (ดังภาพที่ 25)

#### ้รายงานผลการดำเนินงาน แผนการบริหารความเสี่ยงและการควบคมภายในระดับส่วนงาน

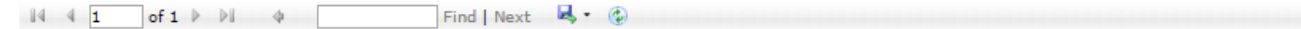

#### รายงานผลการดำเนินงาน แผนการบริหารความเสี่ยงและการควบคุมภายในระดับส่วนงาน

#### ประจำปีงบประมาณ 2558

#### หน่วยงานเจ้าของความเสี่ยง : มหาวิทยาลัยเชียงใหม่

ความเสี่ยงด้านยุทธศาสตร์ (S) หัวข้อ 1. การที่จะไม่บรรลุตามเป้าหมายและวิสัยทัศน์ของแผนยุทธศาสตร์มหาวิทยาลัย

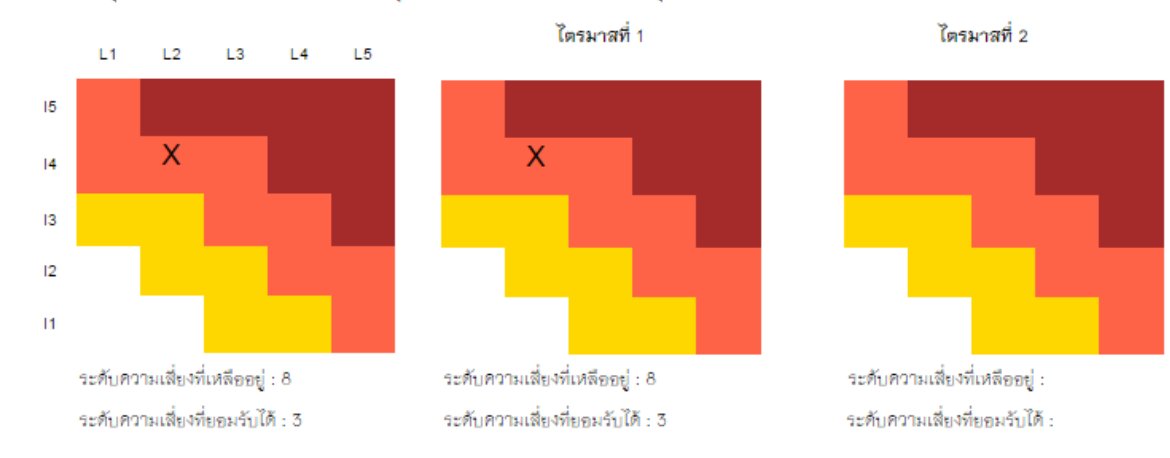

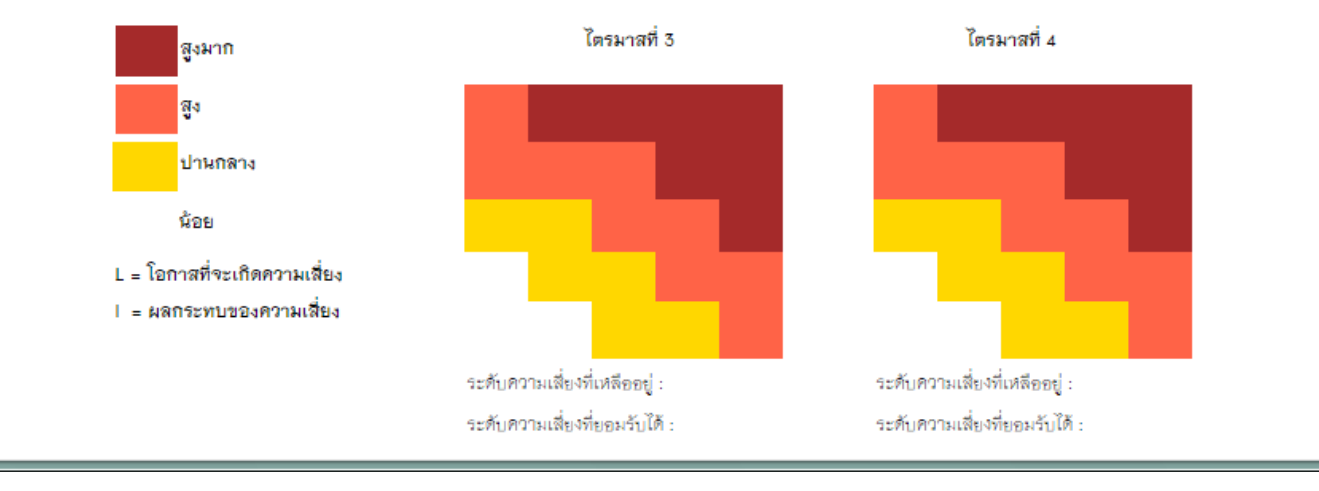

ภาพที่ 28 แสดงข้อมูลติดตามผล

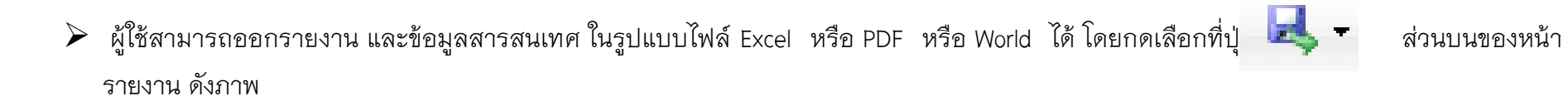

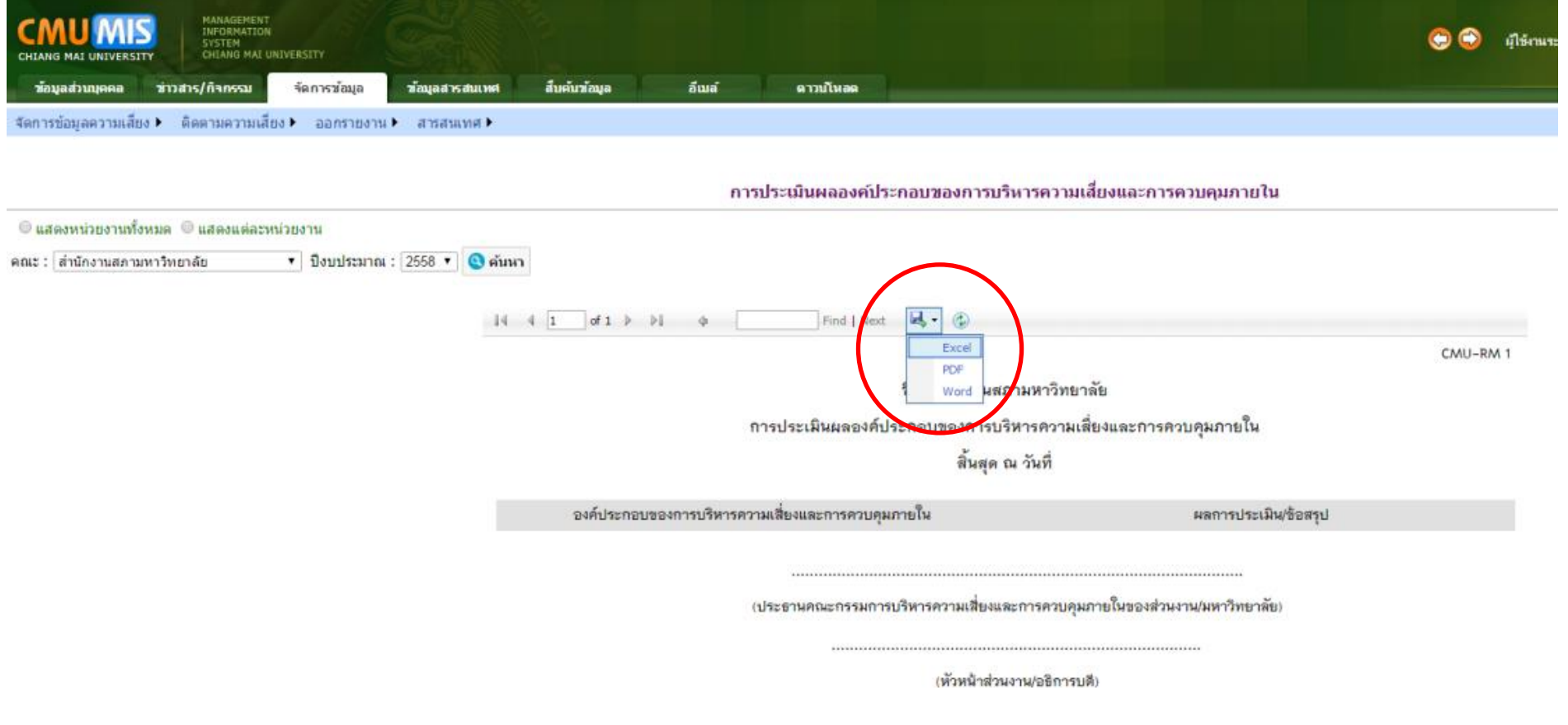

ภาพที่ 29 หน้าจอแสดงการออกรายงานเป็นไฟล์ Excel หรือ PDF หรือ World